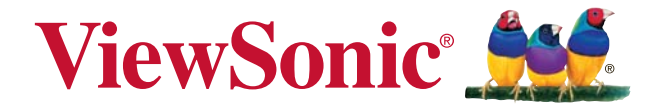

# **PA500S/SP3/PA500X/SP6/ PA503W/PA503SP/PA503XP DLP Proiettore**

**Guida dell'utente**

Modello n. VS16955/VS16905/VS16956/VS16909/ VS16907/VS16905/VS16909

## **Informazioni sulle conformità**

### **Dichiarazione FCC**

Questo dispositivo è conforme alla parte 15 della Regolamentazione FCC. La gestione è soggetta alle due condizioni seguenti: (1) questo dispositivo può non causare interferenze dannose e (2) questo dispositivo deve accettare le interferenze ricevute, comprese quelle causate da un utilizzo indesiderato.

Questa apparecchiatura è stata testata e trovata conforme ai limiti per un dispositivo digitale di classe B, ai sensi della parte 15 della Regolamentazione FCC. Questi limiti devono fornire una protezione adeguata contro le interferenze dannose nel caso di un'installazione residenziale. Questa apparecchiatura genera, utilizza e può emanare un'energia a radiofrequenza e, se non installata e utilizzata correttamente, può causare interferenze dannose con le comunicazioni radio. Tuttavia non è garan tito che, seguendo una particolare installazione, l'interferenza non si verificherà. Se questa apparecchiatura dovesse causare interferenze dannose alla ricezione radio o televisiva, che possono essere determinate dallo spegnimento e dall'accensione dell'apparecchiatura, si consiglia all'utente di provare a correggere l'interferenza tramite una o più delle misure seguenti:

- Riorientare o riposizionare l'antenna ricevente.
- Aumentare la distanza tra l'apparecchiatura e il ricevitore.
- Collegare l'apparecchiatura a una presa di un circuito diverso da quello a cui è collegato il ricevitore.
- In caso di bisogno di aiuto, consultare il rivenditore o un tecnico radio/TV esperto.

Attenzione: si avvisa che cambiamenti o modifiche non approvate espressamente dalla parte responsabile per le conformità potrebbero annullare il diritto all'utilizzo dell'apparecchiatura.

### **Per il Canada**

- Questa apparecchiatura digitale di classe B è conforme all'ICES-003 canadese.
- Cet appareil numérique de la classe B est conforme à la norme NMB-003 du Canada.

### **Conformità CE per i paesi europei**

Il dispositivo è conforme alla direttiva EMC 2014/30/EU e alla direttiva bassa tensione 2014/35/EU.

### **Le seguenti informazioni riguardano solo gli stati membri dell'UE:**

Il marchio è conforme alla direttiva sui Residui degli Apparati Elettrici ed Elettronici 2012/19/EU (WEEE).

Il marchio indica la necessità di NON disfarsi dell'apparecchiatura, batterie scariche o accumulatori come rifiuti urbani non differenziati compresi, ma di utilizzare il sistema di raccolta e restituzione disponibile.

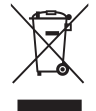

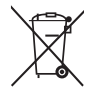

Se le batterie, gli accumulatori e le batterie a bottone inclusi con l'apparecchiatura riportano il simbolo Hg, Cd o Pb, significa che la batteria contiene metallo pesante in una quantità superiore allo 0,0005 % di mercurio, allo 0,0002 % di cadmio, o allo 0.004 % di piombo.

## **Istruzioni importanti per la sicurezza**

- 1. Leggere queste istruzioni.
- 2. Conservare queste istruzioni.
- 3. Rispettare tutte le avvertenze.
- 4. Seguire tutte le istruzioni.
- 5. Non utilizzare questa unità in presenza di acqua.
- 6. Pulire con un panno morbido e pulito.
- 7. Non bloccare le aperture di ventilazione. Installare l'unità secondo le istruzioni del produttore.
- 8. Non installare vicino a fonti di calore come caloriferi, griglie di ventilazione, stufe, o altri dispositivi (amplificatori inclusi) che producono calore.
- 9. Non compromettere la sicurezza delle spine dotate di messa a terra polarizzate. Una spina polarizzata ha due lame, di cui una più grande rispetto all'altra Una spina dotata di messa a terra ha due lame e un dente per la messa a terra.La lama più grande e il terzo dente vengono fornite per la propria sicurezza. Se la spina fornita non corrisponde alla presa, consultare un elettricista per una sostituzione della presa obsoleta.
- 10. Proteggere il cavo di alimentazione dalla possibilità di venire calpestato o stretto, in particolare se collegato ad una presa. Utilizzare prese vicine al punto in cui il cavo esce dall'unità. Assicurarsi che la presa di alimentazione si trovi vicino all'unità, in modo da essere facilmente accessibile.
- 11. Utilizzare solo aggiunte/accessori specificati dal produttore.
- 12. Utilizzare solo con il carrello, il piedistallo, il treppiedi, la staffa o la tavola specificati dal produttore o venduti insieme all'unità. Quando viene utilizzato un carrello, fare attenzione nel muovere la combin azione carrello/unità per evitare danni dovuti a un rovesciamento.

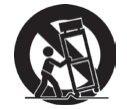

- 13. Scollegare l'unità dalla presa quando non utilizzata per lunghi periodi di tempo.
- 14. Per l'assistenza, fare riferimento a un personale qualificato. L'assistenza è richiesta quando l'unità viene danneggiata in qualsiasi modo, per esempio: se il cavo di alimentazione o la presa sono danneggiati, se il liquido viene rovesciato o se degli oggetti cadono nell'unità, se l'unità è esposta a piogge o umidità, o se l'unità non funziona in modo normale o è stata fatta cadere.

## **Dichiarazione di conformità alla RoHS2**

Questo prodotto è stato progettato e prodotto in conformità alla Direttiva 2011/65/ EU del Parlamento Europeo e del Consiglio sulla restrizione dell'uso di determinate sostanze pericolose nelle apparecchiature elettriche ed elettroniche (RAEE2) ed è inteso per adeguarsi ai valori massimi di concentrazione redatti dal TAC (Technical Adaptation Committee) Europeo, come riportato di seguito:

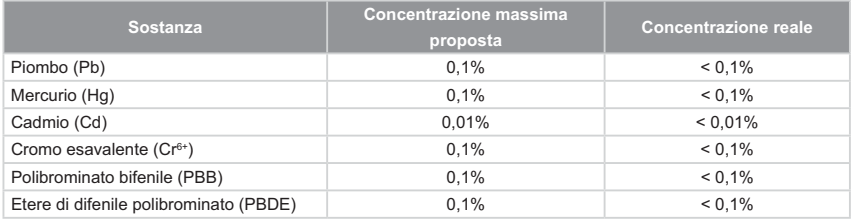

Alcuni componenti dei prodotti sopra elencati sono esenti in base all'Allegato III della Direttiva RAEE2, come segue:

Esempi dei componenti esenti sono:

- **1.** Mercurio in lampade fluorescenti a catodo freddo e lampade fluorescenti con elettrodo esterno (CCFL e EEFL) per usi speciali fino ad un massimo (per lampada):
	- (1) Lampade corte ( $\leq$ 500 mm): massimo 3.5 mg per lampada.
	- (2) Lampade medie ( $>500$  mm e  $\leq 1.500$  mm): massimo 5 mg per lampada.
	- (3) Lampade lunghe ( $>1.500$  mm): massimo 13 mg per lampada.
- **2.** Piombo nel vetro dei tubi a raggi catodici.
- **3.** Piombo nel vetro di tubi fluorescenti in misura non superiore allo 0,2% in peso.
- **4.** Piombo come elemento di lega nell'alluminio contenente fino allo 0,4% di piombo in peso.
- **5.** Leghe di rame contenenti fino al 4% di piombo in peso.
- **6.** Piombo in saldature ad alta temperatura di fusione (ossia leghe a base di piombo contenenti l'85% o più di piombo in peso).
- **7.** Componenti elettrici ed elettronici contenenti piombo nel vetro o nella ceramica diversa dalla ceramica dielettrica dei condensatori, per esempio dispositivi piezoelettrici, o in una matrice di vetro o ceramica.

## **Informazioni di copyright**

Copyright © ViewSonic® Corporation, 2018. Tutti i diritti riservati.

Macintosh e Power Macintosh sono marchi registrati di Apple Inc.

Microsoft, Windows, Windows NT e il logo Windows logo sono marchi registrati della Microsoft Corporation negli Stati Uniti e in altri paesi.

ViewSonic, il logo con i tre uccellini, OnView, ViewMatch e ViewMeter sono marchi registrati della ViewSonic Corporation.

VESA è un marchio registrato della Video Electronics Standards Association. DPMS e DDC sono marchi registrati di VESA.

PS/2, VGA e XGA sono marchi registrati della International Business Machines Corporation.

Disclaimer: la ViewSonic Corporation non è responsabile per errori tecnici o editoriali o per omissioni contenute in questo manuale; né per danni accidentali o consequenziali risultati dalla fornitura dei materiali o dalle prestazioni o dall'uso di questo prodotto.

Nell'interesse di un miglioramento continuo del prodotto, la ViewSonic Corporation si riserva il diritto di modificare le specificazioni del prodotto senza preavviso. Le informazioni contenute in questo documento possono essere cambiate senza preavviso.

È vietato copiare, riprodurre o trasmettere attraverso qualsiasi mezzo una parte di questo documento per qualsiasi scopo, senza un permesso scritto della ViewSonic Corporation.

## **Registrazione del prodotto**

Per soddisfare possibili esigenze future del prodotto, e per ricevere altre informazioni sul prodotto appena disponibili, visitare la sezione dalla propria zona sul sito ViewSonic per registrare il prodotto.

La registrazione del prodotto prepara al miglio per le esigenze future di assistenza tecnica.

Stampare questa guida ed inserire le informazioni nella sezione "Memorandum". Per altre informazioni, vedere la sezione "Assistenza clienti" di questa guida.

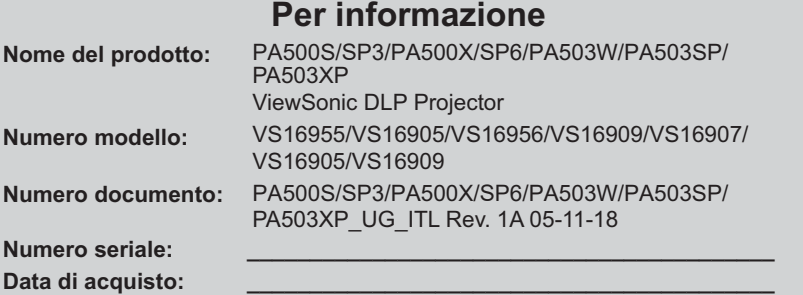

### **Smaltimento del prodotto al termine della sua vita utile**

La lampada di questo prodotto contiene mercurio, che può essere pericoloso per l'uomo e l'ambiente. Fare attenzione e smaltire in conformità alle leggi locali, statali o federali.

ViewSonic rispetta l'ambiente e si impegna a lavorare e vivere in modo ecologico. Grazie per partecipare a una informatica più intelligente ed ecologica. Visitate il nostro sito web ViewSonic per saperne di più.

USA e Canada: http://www.viewsonic.com/company/green/recycle-program/ Europa: http://www.viewsoniceurope.com/eu/support/call-desk/ Taiwan: http://recycle.epa.gov.tw/recycle/index2.aspx

# *Sommario*

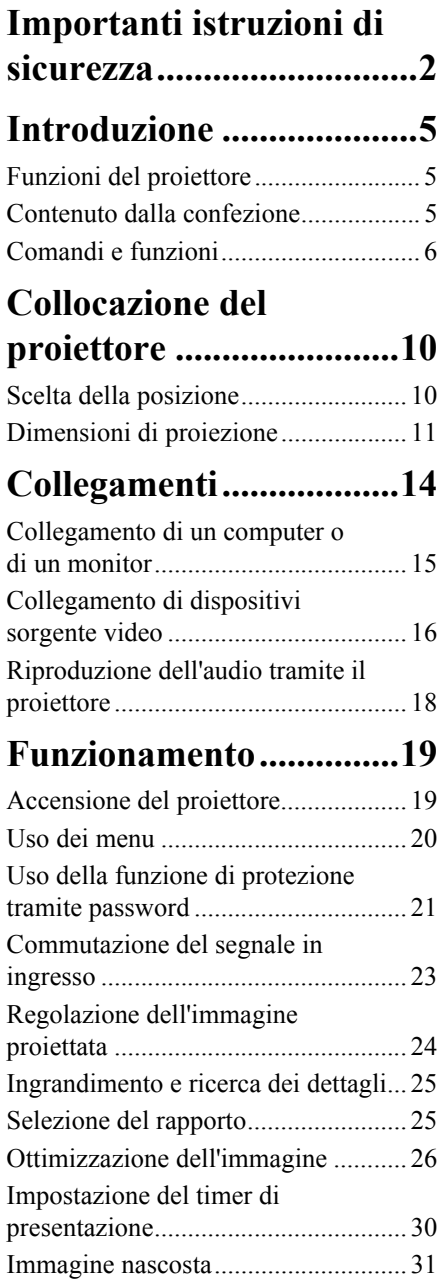

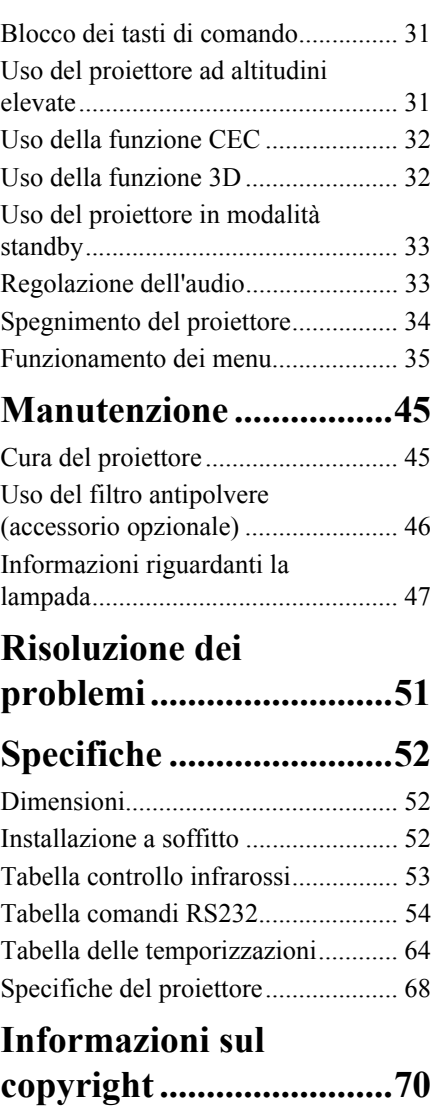

# <span id="page-6-0"></span>*Importanti istruzioni di sicurezza*

Il proiettore è stato progettato e collaudato in modo da soddisfare i requisiti di più recenti standard di sicurezza in materia di apparecchiature informatiche, tuttavia, per assicurare un utilizzo sicuro del prodotto, è importante seguire le istruzioni riportate in questo manuale e marcate sul prodotto stesso.

# **Istruzioni di sicurezza**

- 1. **Prima di utilizzare il proiettore, leggere questo manuale.** Conservarlo per future consultazioni.
- 2. **Non guardare direttamente l'obiettivo del proiettore quando è in funzione.** L'intenso fascio di luce potrebbe arrecare danni agli occhi.
- 3. **Per manutenzione e riparazioni rivolgersi a personale di assistenza qualificato.**
- 4. Aprire sempre l'otturatore dell'obiettivo o rimuoverne il coperchio quando la lampada del proiettore è accesa.
- 5. In alcuni Paesi la tensione di rete NON è stabile. Questo proiettore è progettato per funzionare in sicurezza con una tensione di alimentazione compresa fra 100 e 240 V c.a., ma potrebbe smettere di funzionare se si verificano interruzioni di corrente o sovratensioni di **±**10 V. **Nelle zone dove la tensione di rete potrebbe essere soggetta a oscillazioni o interruzioni, si raccomanda di collegare il proiettore alla rete di alimentazione utilizzando uno stabilizzatore di corrente, un dispositivo di protezione contro le sovratensioni o un gruppo statico di continuità (UPS).**
- 6. Non bloccare l'obiettivo di proiezione con oggetti quando il proiettore è in funzione, in quanto tali oggetti potrebbero surriscaldarsi e deformarsi o perfino provocare un incendio. Per spegnere temporaneamente la lampada, premere VUOTO sul proiettore o sul telecomando.
- 7. Durante il funzionamento la lampada diventa estremamente calda. Lasciare che il proiettore si raffreddi per circa 45 minuti prima di rimuovere la lampada per sostituirla.
- 8. Non utilizzare le lampade oltre la loro durata di servizio nominale. In rari casi, l'utilizzo delle lampade per un tempo eccessivo oltre la loro durata di servizio nominale potrebbe causarne la rottura.
- 9. Non sostituire mai la lampada o componenti elettronici senza aver prima scollegato il cavo di alimentazione del proiettore dalla presa di corrente.
- 10. Non posizionare questo prodotto su un carrello, un piedistallo o un tavolo instabile. Il prodotto potrebbe cadere, subendo gravi danni.
- 11. Non tentare di smontare questo proiettore. All'interno sono presenti livelli di tensione elevati e pericolosi che potrebbero causare la morte se si dovesse entrare in contatto con parti sotto tensione. L'unico componente riparabile dall'utente è la lampada, dotata del proprio coperchio rimovibile.

In nessuna circostanza è possibile smontare o rimuovere gli altri coperchi. Per manutenzione e riparazioni rivolgersi a personale tecnico di assistenza adeguatamente qualificato.

- 12. Non collocare questo proiettore in uno degli ambienti descritti di seguito.
	- Spazio confinato o scarsamente ventilato. Posizionare il proiettore ad almeno 50 cm di distanza dalle pareti in modo che l'aria possa circolarvi liberamente intorno.
	- Luoghi in cui la temperatura potrebbe raggiungere valori troppo elevati, come all'interno di un auto con tutti i finestrini chiusi.
	- Luoghi in cui una quantità eccessiva di umidità, polvere o fumo di sigaretta potrebbero contaminare i componenti ottici, riducendo la durata di servizio del proiettore e rendendo più scure le immagini proiettate.
	- Luoghi in prossimità di allarmi antincendio.
	- Luoghi con una temperatura ambientale superiore a 40°C (104°F).
	- Luoghi con altitudine superiore a 3000 m (10000 piedi).
- 13. Non ostruire le aperture di ventilazione. Se le aperture di ventilazione sono seriamente ostruite, il calore eccessivo all'interno del proiettore potrebbe provocare un incendio.
- Non appoggiare il proiettore su coperte, biancheria da letto o altre superfici soffici.
- Non coprire il proiettore con un panno o con altri oggetti.
- Non collocare materiali infiammabili accanto al proiettore.
- 14. Sistemare sempre il proiettore su una superficie orizzontale e piana durante l'uso.
	- Non utilizzarlo se è inclinato di un angolo maggiore di 10° a sinistra o a destra oppure di un angolo maggiore di 15° in avanti o indietro. L'utilizzo del proiettore quando non si trova completamente in posizione orizzontale potrebbe provocare un malfunzionamento della lampada o danneggiarla.
- 15. Non mettere il proiettore in posizione verticale. Così facendo, il proiettore potrebbe cadere, con la probabilità di subire danni o provocare lesioni a persone.
- 16. Non salire con i piedi sul proiettore né collocarvi sopra degli oggetti. Così facendo, oltre ai probabili danni fisici all'apparecchio, potrebbero verificarsi incidenti e possibili lesioni a persone.
- 17. Non posizionare contenitori di liquidi accanto o sopra al proiettore. Il versamento accidentale di liquidi all'interno del proiettore potrebbe provocarne il guasto. Se il proiettore si bagna, scollegare il cavo di alimentazione dalla presa di corrente a muro e rivolgersi al centro di assistenza di zona per la riparazione.
- 18. Questo prodotto è in grado di visualizzare immagini invertite per l'installazione a soffitto.

#### **Per installare il proiettore a soffitto utilizzare esclusivamente un kit di montaggio**   $\sqrt{N}$ **idoneo e accertarsi che sia fissato saldamente.**

- 19. Mentre il proiettore è in funzione si potrebbero avvertire aria calda e odore provenienti dalla griglia di ventilazione. Si tratta di un fenomeno normale e non di un difetto del prodotto.
- 20. Non utilizzare la barra di sicurezza per il trasporto o l'installazione. Tale barra dovrebbe essere usata con un apposito cavo antifurto disponibile in commercio.

### 21. ATTENZIONE

Radiazioni ottiche potenzialmente pericolose emesse da questo prodotto. Non fissare la spia di funzionamento. Può essere dannoso per gli occhi.

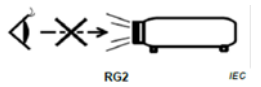

Gruppo di rischio 2. Come per qualsiasi altra sorgente di luce, non fissare il fascio di luce, RG2 IEC 62471-5:201

### **Avvertenza**

- **QUESTO APPARECCHIO DEVE ESSERE COLLEGATO A TERRA.**
- **Quando si installa l'unità è necessario incorporare un dispositivo di disconnessione facilmente accessibile nel cablaggio elettrico fisso, oppure collegare la spina di alimentazione a una presa di corrente in prossimità dell'unità, accessibile senza difficoltà. In caso di guasto durante il funzionamento dell'unità, utilizzare il dispositivo di disconnessione per disattivare l'alimentazione, oppure scollegare la spina di alimentazione dalla presa di corrente.**

## **Istruzioni di sicurezza per l'installazione a soffitto del proiettore**

Desideriamo che i nostri utenti possano avere una piacevole esperienza utilizzando questo proiettore, perciò è necessario portare alla loro attenzione la seguente questione di sicurezza.

Se si intende installare il proiettore a soffitto, raccomandiamo caldamente di utilizzare un kit per il montaggio a soffitto del proiettore idoneo e di accertarsi che sia fissato saldamente e in modo sicuro.

L'utilizzo di un kit per il montaggio a soffitto non idoneo, comporta un rischio per la sicurezza, in quanto il proiettore potrebbe cadere dal soffitto, per via di un fissaggio non corretto dovuto all'uso di viti di diametro o lunghezza errati.

È possibile acquistare un kit per il montaggio a soffitto del proiettore idoneo nello stesso punto di acquisto del proiettore. Raccomandiamo di acquistare anche un cavo di sicurezza separato e di attaccarlo saldamente al foro per il lucchetto antifurto sul proiettore e sulla base della staffa di montaggio a soffitto. Tale cavo svolgerà il ruolo secondario di trattenere il proiettore se le viti di fissaggio alla staffa di montaggio dovessero allentarsi.

# <span id="page-9-1"></span><span id="page-9-0"></span>**Funzioni del proiettore**

Il proiettore integra un sistema di proiezione con motore ottico ad alte prestazioni e un design particolarmente intuitivo che lo rendono estremamente affidabile e semplice da usare.

**Alcune funzioni potrebbero non essere disponibili nel proprio proiettore. Le prestazioni effettive potrebbero variare ed essere soggette alle specifiche del modello.**

- Funzione di risparmio energetico, che riduce il consumo di corrente della lampada fino al 70%, quando non è possibile rilevare alcun segnale in ingresso per un periodo di tempo determinato.
- Timer presentazione, per un migliore controllo del tempo durante le presentazioni
- Supporto per la funzione di visualizzazione 3D
- Gestione colori, che consente di regolare i colori a piacimento
- Meno di 0,5 W di consumo di corrente quando la modalità Risparmio energetico è attiva.
- Correzione del Colore sfondo, che permette la proiezione su superfici di svariati colori predefiniti
- Ricerca automatica veloce, che accelera il processo di rilevamento del segnale
- Opzioni di scelta della modalità colore per diversi scopi di proiezione
- Regolazione automatica con un solo tasto per garantire la migliore qualità delle immagini visualizzate (solo per il segnale analogico)
- Correzione digitale della distorsione trapezoidale (trapezio) delle immagini
- Controllo regolabile della gestione colori per la visualizzazione di dati/video
- Possibilità di visualizzazione di 1,07 milioni di colori
- Menu On-Screen Display (OSD) multilingue
- Modalità Normale e Risparmio selezionabili per ridurre il consumo energetico
- Compatibilità con i segnali video Component HDTV (YPbPr)
- La funzione CEC (Consumer Electronics Control) HDMI consente l'accensione/lo spegnimento sincronizzati del proiettore e del lettore DVD compatibile con il CEC, collegato all'ingresso HDMI del proiettore
- **La luminosità apparente dell'immagine proiettata varia a seconda delle condizioni d'illuminazione dell'ambiente e dalle impostazioni di contrasto/luminosità del segnale d'ingresso selezionato ed è direttamente proporzionale alla distanza di proiezione.**
- **La luminosità della lampada si riduce con il trascorrere del tempo e può variare nell'ambito delle specifiche indicate dal costruttore della lampada. Si tratta di un comportamento normale e previsto.**

## <span id="page-9-2"></span>**Contenuto dalla confezione**

- 1. Proiettore
- 2. Cavo di alimentazione
- 3. Guida rapida
- 4. Telecomando e batterie
- 5. Cavo VGA
- 6. Lampada di ricambio (opzionale) (Per sostituire la lampada rivolgersi a personale di assistenza qualificato)
- 7. Valigetta da trasporto morbida (opzionale)
- 8. Filtro antipolvere (optional)

# <span id="page-10-0"></span>**Comandi e funzioni**

## **Proiettore**

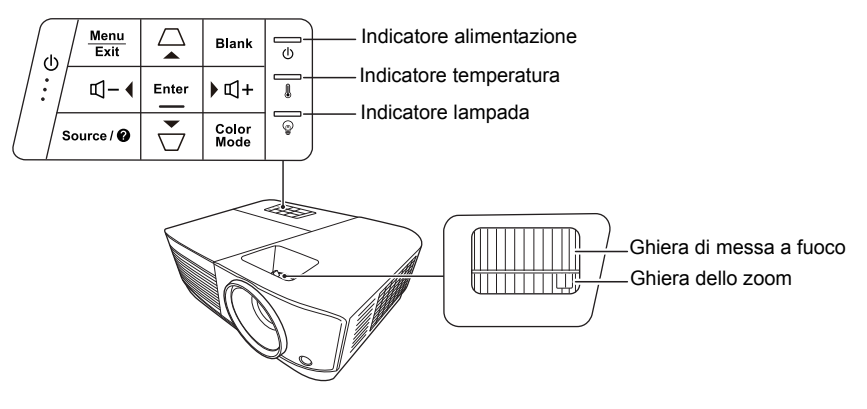

- **Alimentazione** Consente di accendere il proiettore e di passare alla modalità standby.
- $\mathcal{U} \Box \mathcal{U} \Box$  (Tasti Trapezio) Consentono di correggere manualmente le immagini distorte causate da una proiezione angolare.
- **Sinistra/ Destra/ Su/ Giù** Seleziona le voci di menu desiderate ed effettua le regolazioni quando si attiva il menu On-Screen Display (OSD).
- **Menu** Consente di attivare il menu On-Screen Display (OSD).
- **Exit (Esci)** Consente di tornare al menu OSD precedente, di uscire e di salvare le impostazioni del menu.
- **Source (Sorgente)** Consente di visualizzare la barra di selezione della sorgente.

**• (Guida)**

Consente di visualizzare il menu GUIDA con una pressione lunga (3 secondi).

### **• Blank (Vuoto)**

Consente di nascondere l'immagine sullo schermo.

### **• Enter (Invio)**

Consente di eseguire la voce selezionata del menu On-Screen Display (OSD) quando viene attivato il menu On-Screen Display (OSD).

- **Color Mode (Modalità colore)** Consente di selezionare una modalità di configurazione immagine disponibile.
- $\Box$  $\Box$  (Volume su)
	- Consente di alzare il livello di volume.
- **(Volume giù)** Consente di abbassare il livello di volume.

## **Telecomando**

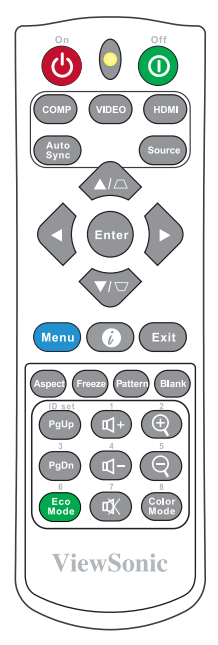

- **Per utilizzare i tasti di controllo remoto del mouse (Pagina su, Pagina giù), vedere la sezione ["Uso della funzione](#page-12-0)  [PgUp \(PagSu\)/PgDn \(PagGiù\) dal](#page-12-0)  [telecomando" a pagina 8](#page-12-0) per maggiori dettagli.**
- **On (Accensione)/ Off (Spegnimento)**

Consente di accendere il proiettore e di passare alla modalità standby.

**• COMP**

Consente di selezionare la sorgente dalla porta **Computer In** (Ingresso computer) per la visualizzazione.

- **VIDEO** Consente di selezionare la sorgente dalla porta **VIDEO o S-VIDEO** per la visualizzazione.
- **HDMI** Consente di selezionare la sorgente dalla porta **HDMI** per la visualizzazione.
- **Auto Sync (Sincronizzazione autom.)** Consente di stabilire automaticamente la migliore temporizzazione dell'immagine per l'immagine visualizzata.
- **Source (Sorgente)** Consente di visualizzare la barra di selezione della sorgente.
	- $\Box / \Box$  (Tasti Trapezio) Consentono di correggere manualmente le immagini distorte causate da una proiezione angolare.
- **Enter (Invio)** Consente di eseguire la voce del menu On-Screen Display (OSD) selezionata.
- **Sinistra/ Destra/ Su/ Giù** Consente di selezionare le voci del menu e di eseguire regolazioni.
- **Menu** Consente di attivare il menu On-Screen Display (OSD).
- **(Informazioni)** Consente di visualizzare il menu **INFORMAZIONI**.
- **Exit (Esci)** Consente di uscire e salvare le impostazioni dei menu.
- **Aspect (Aspetto)** Consente di visualizzare la barra di selezione del rapporto.
- **Freeze (Blocca)** Consente di bloccare l'immagine sullo schermo.
- **Pattern (Modello)** Consente di visualizzare il test del formato integrato.
- **Blank (Vuoto)** Consente di nascondere l'immagine sullo schermo.
- **PgUp (PagSu)/PgDn (PagGiù)** Consentono di utilizzare il programma software di visualizzazione (su un PC collegato) che risponda ai comandi Pagina su/giù (come Microsoft PowerPoint).

### **Disponibile solo se è selezionato un segnale in ingresso PC.**

**• Eco Mode (Modalità ECO)** Consente di visualizzare la barra di selezione della modalità lampada.

## **Codice telecomando**

- **(Volume su)** Consente di alzare il livello di volume.
- **(Volume giù)** Consente di abbassare il livello di volume.
	- **(Mute)** Consente di attivare e disattivare l'audio del proiettore.
	- **(Zoom avanti)** Ingrandisce la dimensione dell'immagine proiettata.
- **(Zoom indietro)** Riduce la dimensione dell'immagine proiettata.
	- **Color Mode (Modalità colore)** Consente di visualizzare la barra di selezione della modalità colore.

Il proiettore può essere assegnato a 8 codici telecomando diversi (da 1 a 8). Quando sono in funzione contemporaneamente diversi proiettori, la commutazione dei codici telecomando consente di prevenire l'interferenza degli altri telecomandi. Impostare il codice telecomando per il proiettore, prima di modificare quello per il telecomando.

Per commutare il codice sul proiettore, selezionarne uno da 1 a 8 nel menu **SISTEMA** > **Codice telecomando**.

Per commutare il codice sul telecomando, premere contemporaneamente il tasto **ID set (Serie ID)** e il numero corrispondente al codice telecomando impostato nell'OSD del proiettore, per 5 o più secondi. Il codice iniziale è impostato su 1. Quando il codice viene commutato a 8 il telecomando può controllare tutti i proiettori.

**Se sul proiettore e sul telecomando vengono impostati codici diversi, il telecomando non risponde. Quando ciò accade, verrà visualizzato un messaggio per ricordare di cambiare il codice per il telecomando.**

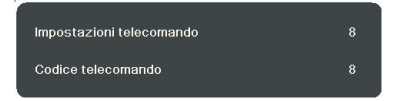

### <span id="page-12-0"></span>**Uso della funzione PgUp (PagSu)/PgDn (PagGiù) dal telecomando**

La possibilità di utilizzare il computer mediante il telecomando offre maggiore flessibilità durante l'esecuzione di presentazioni.

1. Impostare il segnale di ingresso come segnale PC.

- 2. Collegare il proiettore al computer fisso o al portatile con un cavo USB, prima di utilizzare il telecomando al posto del mouse. Vedere la sezione ["Collegamento di un](#page-19-0)  [computer o di un monitor" a pagina 15](#page-19-0) per maggiori dettagli.
- 3. Per utilizzare il programma software di visualizzazione (su un PC collegato) che risponda ai comandi Pagina su/giù (come Microsoft PowerPoint), premere **PgUp (PagSu)**/**PgDn (PagGiù)**.

## **Campo d'azione del telecomando**

Per la posizione del sensore/dei sensori del telecomando a infrarossi (IR) consultare la figura. Affinché il telecomando funzioni correttamente, occorre tenerlo con un'angolazione massima di 30 gradi rispetto al sensore/ai sensori IR del proiettore. La distanza tra il telecomando e il sensore/ i sensori non deve superare gli 8 metri ( $\sim$  26 piedi).

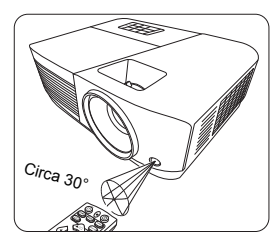

Assicurarsi che non vi siano ostacoli tra il telecomando e il sensore/i sensori IR sul proiettore che potrebbero ostruire il fascio di raggi infrarossi.

## **Sostituzione delle batterie del telecomando**

- 1. Per aprire il coperchio del vano batterie, capovolgere il telecomando, fare leva con il dito sull'apposita scanalatura sul coperchio e farlo scorrere verso il basso nella direzione della freccia, come illustrato in figura.
- 2. Rimuovere le eventuali batterie presenti (se necessario) e inserire due batterie AAA rispettando le polarità, come indicato sulla base del vano batterie. La polarità positiva (+) va inserita in corrispondenza del segno positivo, mentre la polarità negativa (-) in corrispondenza del segno negativo.
- 3. Rimontare il coperchio allineandolo con la base e spingendolo verso il basso, fino a quando scatta in posizione con un clic.

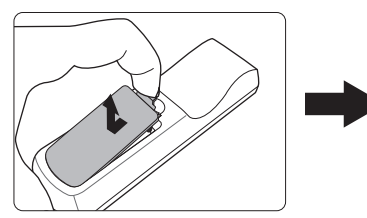

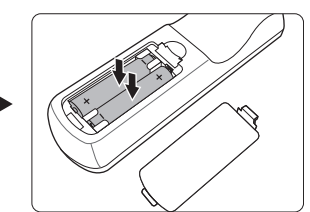

### **AVVERTENZA**

- **Evitare di lasciare il telecomando e le batterie in ambienti eccessivamente caldi o umidi, come cucina, bagno, sauna o solarium oppure all'interno di un'auto chiusa.**
- **Per la sostituzione, utilizzare solamente batterie del tipo raccomandato dal produttore.**
- **Smaltire le batterie esaurite attenendosi alle indicazioni del produttore e alle norme locali vigenti in materia di tutela ambientale nella propria regione geografica.**
- **Non gettare mai le batterie nel fuoco, perché potrebbero esplodere.**
- **Se le batterie sono esaurite o si prevede di non utilizzare il telecomando per un periodo di tempo prolungato, rimuoverle dal telecomando, onde evitare danni causati da un'eventuale fuoriuscita di liquido dalle stesse.**

# <span id="page-14-1"></span><span id="page-14-0"></span>**Scelta della posizione**

La scelta della posizione di installazione dipende dalle preferenze personali e dalla disposizione della stanza, ma anche da altri fattori, come le dimensioni e la posizione dello schermo e di una presa di corrente adatta, nonché l'ubicazione e la distanza tra il proiettore e le altre apparecchiature.

Il proiettore è stato concepito per l'installazione in una delle posizioni possibili illustrate di seguito:

### **1. Frontale tavolo**

Scegliere questa posizione quando il proiettore è appoggiato vicino al pavimento di fronte allo schermo. Questa è la posizione più comune e consente una rapida configurazione e una migliore portatilità del proiettore.

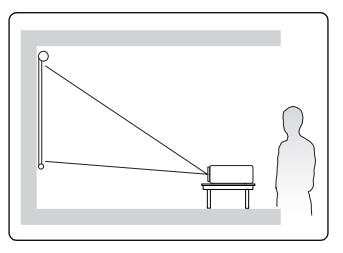

### **2. Frontale soffitto**

Scegliere questa posizione quando il proiettore è installato a soffitto, capovolto di fronte allo schermo.

Per installare il proiettore a soffitto acquistare l'apposito kit di montaggio.

### Impostare **Frontale soffitto** nel menu **SISTEMA** > **Posizione proiettore** dopo aver acceso il proiettore.

### **3. Posteriore soffitto**

Scegliere questa posizione quando il proiettore è installato a soffitto, capovolto dietro allo schermo.

Si noti che, per questa posizione di installazione occorrono un apposito schermo per retroproiezione e il kit di montaggio a soffitto del proiettore.

Impostare **Posteriore soffitto** nel menu **SISTEMA** > **Posizione proiettore** dopo aver acceso il proiettore.

### **4. Posteriore tavolo**

Scegliere questa posizione quando il proiettore è appoggiato vicino al pavimento dietro allo schermo.

Si noti che, per questa posizione di installazione occorre un apposito schermo per retroproiezione.

Impostare **Posteriore tavolo** nel menu **SISTEMA** > **Posizione proiettore** dopo aver acceso il proiettore.

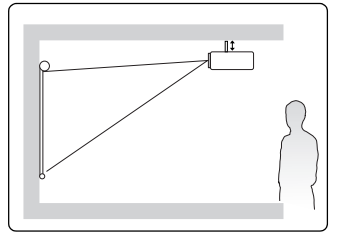

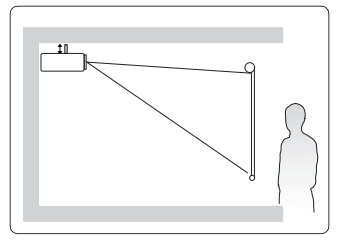

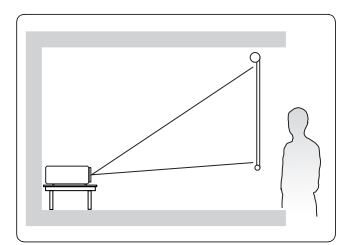

# <span id="page-15-0"></span>**Dimensioni di proiezione**

- **Lo "schermo" menzionato di seguito si riferisce allo schermo di proiezione, costituito in genere da una superficie di proiezione e da una struttura di supporto.**
- **Per la risoluzione di visualizzazione nativa del proiettore, consultare la sezione ["Specifiche del](#page-72-1)  [proiettore" a pagina 68.](#page-72-1)**

## **PA500S/SP3/PA500X/SP6/PA503SP/PA503XP**

• Immagine 4:3 su uno schermo 4:3

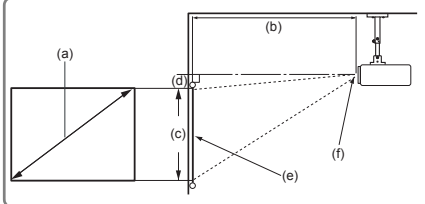

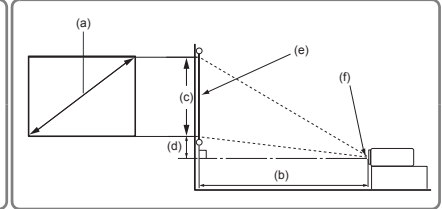

• Immagine 4:3 su uno schermo 16:10

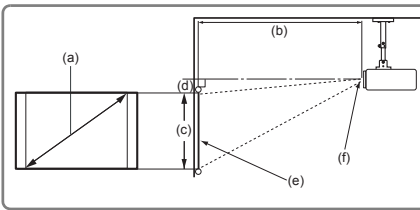

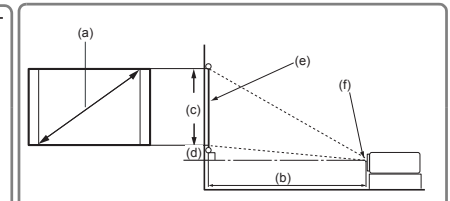

(e): Schermo (f): Centro dell'obiettivo

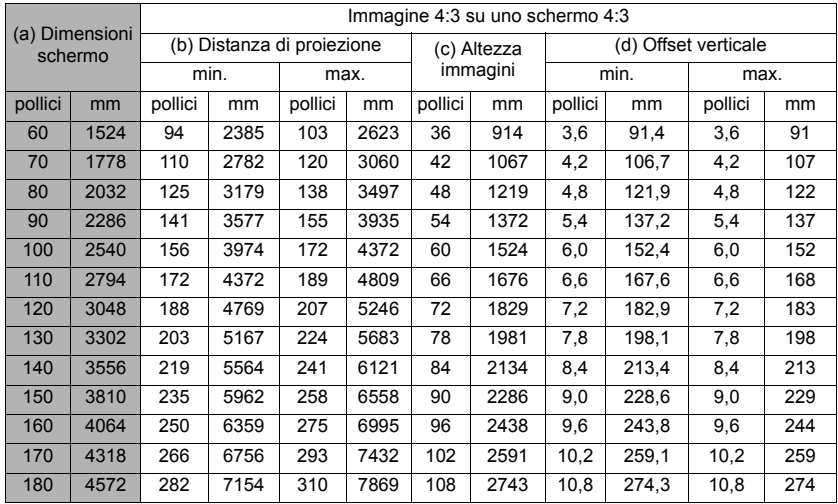

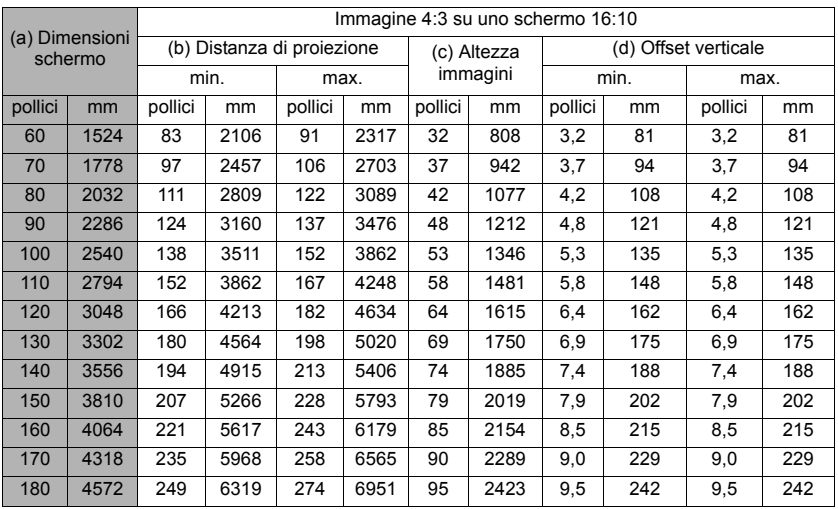

## **PA503W**

• Immagine 16:10 su uno schermo 16:10

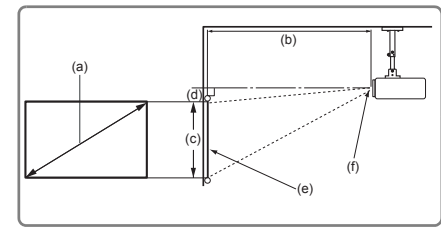

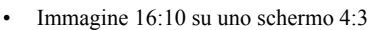

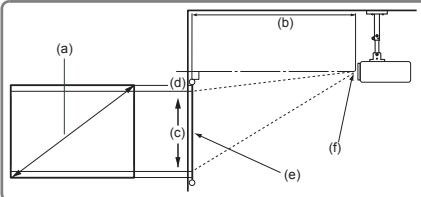

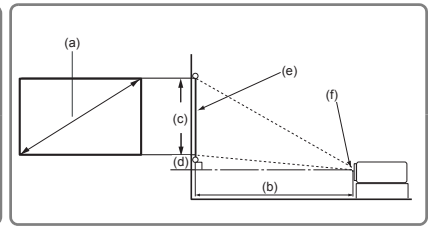

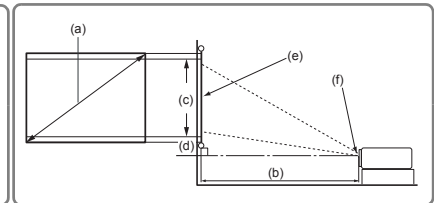

(e): Schermo (f): Centro dell'obiettivo

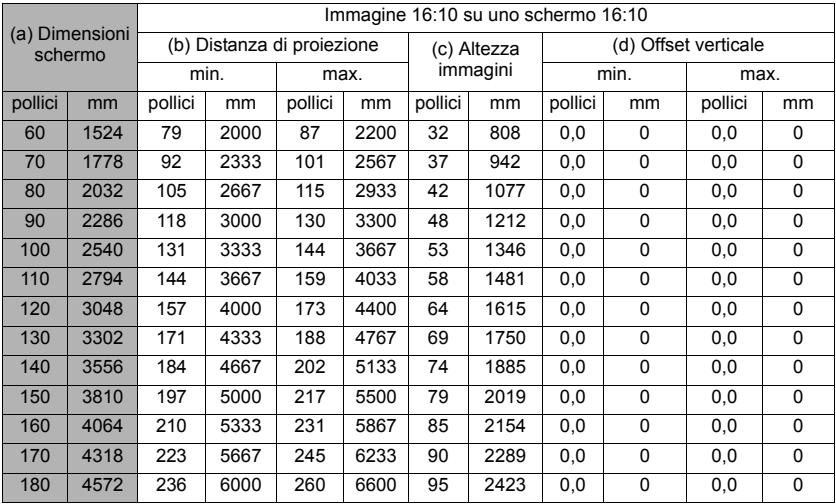

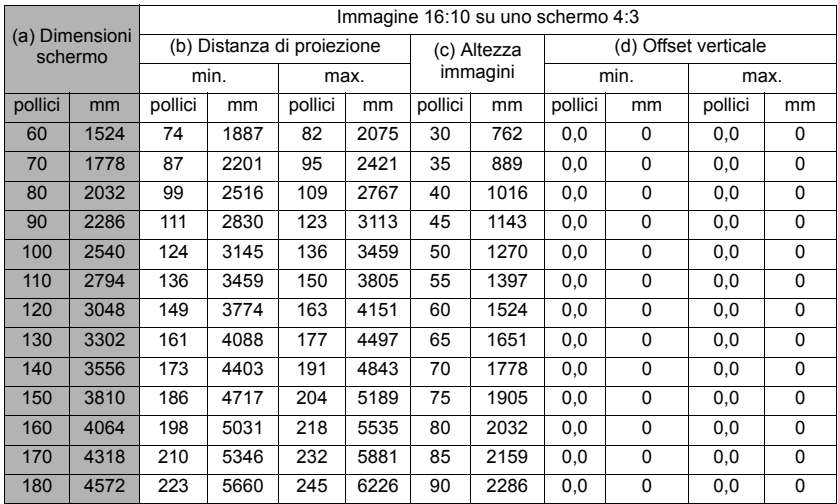

**Su questi valori è prevista una tolleranza del 3%, a causa delle variazioni dei componenti ottici. Se si desidera installare in modo permanente il proiettore, si consiglia di verificare fisicamente le dimensioni e la distanza di proiezione, provando ad utilizzare il proiettore sul posto prima di procedere all'installazione definitiva, in modo da valutare le caratteristiche ottiche dell'apparecchio. In questo modo è possibile determinare la posizione più idonea per l'installazione.**

<span id="page-18-0"></span>Quando si collega una sorgente di segnale al proiettore, accertarsi di eseguire le operazioni seguenti:

- 1. prima di effettuare qualsiasi collegamento, spegnere tutte le apparecchiature;
- 2. utilizzare i cavi di segnale corretti per ciascuna sorgente;
- 3. assicurarsi che i cavi siano inseriti saldamente.
- **Per i collegamenti illustrati di seguito, alcuni cavi potrebbero non essere forniti in dotazione con il proiettore (vedere la sezione ["Contenuto dalla confezione" a pagina 5\)](#page-9-2). È possibile acquistare tali cavi nei negozi di elettronica.**
- **Le illustrazioni dei collegamenti riportate sotto sono solamente a titolo di riferimento. Le prese di connessione posteriori disponibili sul proiettore variano a seconda del modello.**
- **Per conoscere nei dettagli i metodi di collegamento, vedere le pagine [15](#page-19-0)[-18.](#page-22-0)**

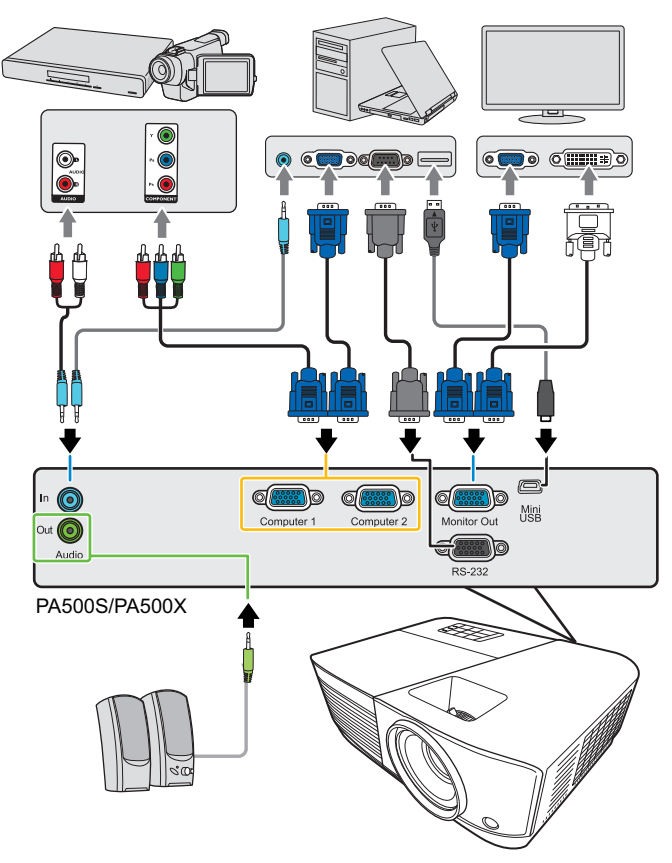

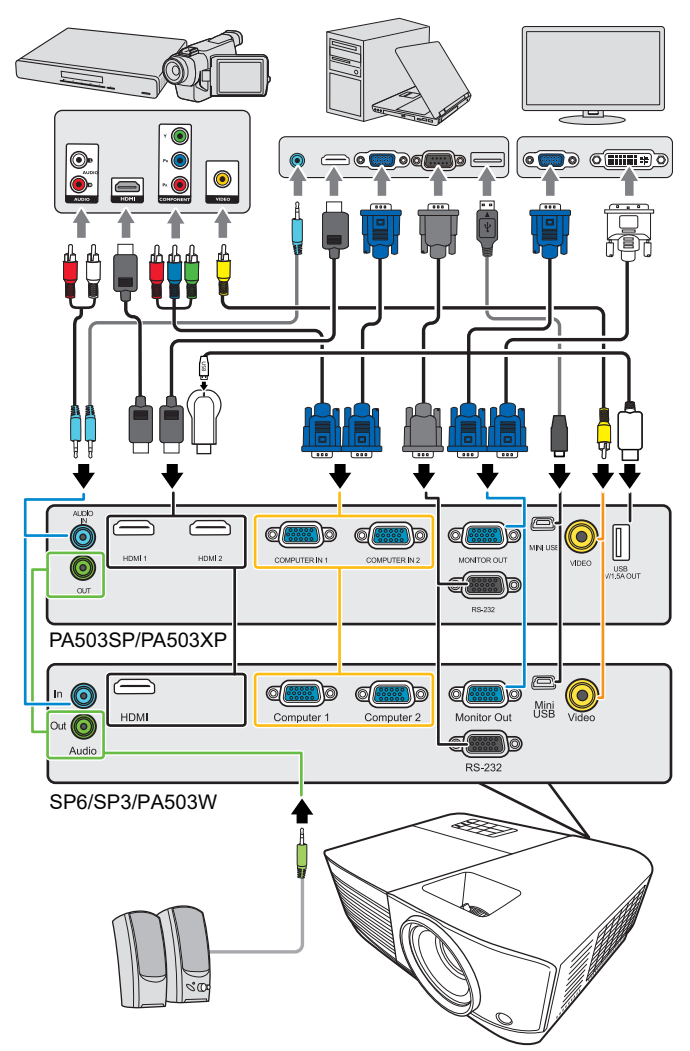

**\*Il connettore USB Tipo A supporta un'alimentazione 5V/1,5A per la carica di dongle HDMI.**

## <span id="page-19-0"></span>**Collegamento di un computer o di un monitor**

## <span id="page-19-1"></span>**Collegamento di un computer**

- 1. Collegare un'estremità del cavo VGA fornito in dotazione alla presa di uscita D-Sub del computer.
- 2. Collegare l'altra estremità del cavo VGA alla presa di ingresso segnale **Computer 1** o **Computer 2** del proiettore.
- 3. Se si desidera utilizzare la funzione di controllo remoto del mouse collegare l'estremità più grande del cavo USB alla porta USB del computer e l'estremità più piccola alla presa **Mini USB** del proiettore. Vedere la sezione ["Uso della funzione](#page-12-0)  [PgUp \(PagSu\)/PgDn \(PagGiù\) dal telecomando" a pagina 8](#page-12-0) per maggiori dettagli.
- **In molti computer portatili le porte video esterne non si attivano quando questi vengono collegati a un proiettore. In genere, lo schermo esterno può essere attivato o disattivato digitando una combinazione di tasti, ad esempio FN + F3 o CRT/LCD. Individuare sulla tastiera del computer portatile un tasto funzione con la scritta CRT/LCD o con il simbolo di un monitor. Premere contemporaneamente questo tasto e il tasto FN. Per conoscere la combinazione di tasti sulla tastiera del proprio portatile, consultare la documentazione del computer.**

## **Collegamento di un monitor**

Se si desidera visualizzare una presentazione contemporaneamente su un monitor e sullo schermo, è possibile collegare la presa di uscita del segnale **Uscita monitor** del proiettore a un monitor esterno mediante un cavo VGA, attenendosi alle istruzioni riportate di seguito.

- 1. Collegare il proiettore a un computer, come descritto nella sezione ["Collegamento di](#page-19-1)  [un computer" a pagina 15](#page-19-1).
- 2. Collegare un'estremità di un cavo VGA idoneo (in dotazione ne viene fornito solo uno) alla presa d'ingresso D-Sub del monitor. In alternativa, se il monitor è dotato di una presa d'ingresso DVI, collegare l'estremità DVI di un cavo da VGA a DVI-A alla presa d'ingresso DVI del monitor.
- 3. Collegare l'altra estremità del cavo alla presa **Uscita monitor** del proiettore.
- **L'uscita Uscita monitor funziona solamente se il collegamento Computer 1 viene effettuato al proiettore. Per utilizzare questo metodo di collegamento quando il proiettore è in modalità standby, attivare la funzione Attiva uscita VGA nel menu GESTIONE ALIMENTAZIONE > Impostazioni standby.**

## <span id="page-20-0"></span>**Collegamento di dispositivi sorgente video**

È possibile collegare il proiettore a vari dispositivi sorgente video dotati di una delle seguenti prese di uscita:

- HDMI
- Video Component
- Video (composito)

Per collegare il proiettore a un dispositivo sorgente video è possibile utilizzare uno qualsiasi dei metodi di collegamento riportati sopra, tuttavia ciascuno di essi offre un livello di qualità video diverso. La scelta del metodo dipende essenzialmente dalla disponibilità dei terminali corrispondenti sul proiettore e sul dispositivo sorgente Video, come descritto di seguito:

### **Massima qualità video**

Il metodo di collegamento video migliore disponibile è l'HDMI. Se il dispositivo sorgente è dotato di una presa HDMI, è possibile godere della qualità del segnale video digitale non compresso.

Per conoscere come collegare il proiettore a un dispositivo sorgente HDMI e altri dettagli, vedere la sezione ["Collegamento di un dispositivo HDMI" a pagina 17](#page-21-0).

Se non è disponibile una sorgente di segnale **HDMI**, il segnale video migliore successivo è il Video Component (da non confondersi con il video composito). Se sui dispositivi in uso sono disponibili uscite Video Component, native per lettori DVD e sintonizzatori TV digitali, questo metodo di collegamento è sicuramente preferibile rispetto al metodo Video (composito).

Per conoscere come collegare il proiettore a un dispositivo Video Component, vedere la sezione ["Collegamento di un dispositivo sorgente Video Component" a pagina 17](#page-21-1).

### **Qualità video minima**

Il Video composito è un segnale video analogico e consente di ottenere dal proiettore risultati perfettamente accettabili, ma non ottimali, in quanto rappresenta il livello minimo di qualità video tra i metodi qui descritti.

Per conoscere come collegare il proiettore a un dispositivo Video composto, vedere la sezione ["Collegamento di un dispositivo sorgente Video composito" a pagina 17.](#page-21-2)

### **Collegamento audio**

È possibile utilizzare l'altoparlante del proiettore durante le presentazioni e collegare anche altoparlanti amplificati separati alla presa di uscita audio del proiettore. Il segnale audio in uscita è controllato dalle impostazioni Volume e Mute del proiettore.

## <span id="page-21-0"></span>**Collegamento di un dispositivo HDMI**

Quando si effettua il collegamento tra il proiettore e i dispositivi HDMI è necessario utilizzare un cavo HDMI.

- 1. Collegare un'estremità del cavo HDMI alla porta di uscita HDMI del dispositivo video.
- 2. Collegare l'altra estremità del cavo alla porta d'ingresso **HDMI** del proiettore.
- **Nel caso improbabile in cui, collegando il proiettore a un lettore DVD tramite l'ingresso HDMI del proiettore, le immagini vengano proiettate con i colori errati, impostare lo spazio colore su YUV. Vedere la sezione ["Modifica delle impostazioni per l'ingresso HDMI" a pagina 23](#page-27-1) per maggiori dettagli.**

## <span id="page-21-1"></span>**Collegamento di un dispositivo sorgente Video Component**

Controllare se il dispositivo sorgente video dispone di prese di uscita Video Component inutilizzate.

- In questo caso, è possibile proseguire attenendosi alla procedura riportata di seguito.
- In caso contrario, è necessario riconsiderare il metodo da utilizzare per collegare il dispositivo.
- 1. Collegare un'estremità del cavo adattatore VGA (D-Sub)-Component con 3 connettori di tipo RCA alle prese di uscita Video Component del dispositivo sorgente video. Inserire le spine nelle prese di colore corrispondente; verde con verde, blu con blu e rosso con rosso.
- 2. Collegare l'altra estremità del cavo adattatore VGA (D-Sub)-Component (con un connettore di tipo D-Sub) alla presa **Computer 1** o **Computer 2** del proiettore.
- **Se l'immagine video selezionata non viene visualizzata dopo l'accensione del proiettore pur avendo selezionato la sorgente video corretta, verificare che il dispositivo sorgente video sia acceso e funzioni correttamente. Verificare inoltre che i cavi di segnale siano stati collegati correttamente.**

## <span id="page-21-2"></span>**Collegamento di un dispositivo sorgente Video composito**

Controllare se il dispositivo sorgente video dispone di prese di uscita Video composito inutilizzate.

- In questo caso, è possibile proseguire attenendosi alla procedura riportata di seguito.
- In caso contrario, è necessario riconsiderare il metodo da utilizzare per collegare il dispositivo.
- 1. Collegare un'estremità del cavo video alla porta di uscita video del dispositivo sorgente video.
- 2. Collegare l'altra estremità del cavo video alla presa **Video** del proiettore.
- **Se l'immagine video selezionata non viene visualizzata dopo l'accensione del proiettore pur avendo selezionato la sorgente video corretta, verificare che il dispositivo sorgente video sia acceso e funzioni correttamente. Verificare inoltre che i cavi di segnale siano stati collegati correttamente.**
- **Se l'ingresso Video Component non è disponibile per l'uso, per collegare il proiettore a questo dispositivo sorgente è necessario utilizzare un collegamento Video composito. Vedere la sezione ["Collegamento di dispositivi sorgente video" a pagina 16](#page-20-0) per maggiori dettagli.**

## <span id="page-22-0"></span>**Riproduzione dell'audio tramite il proiettore**

È possibile utilizzare l'altoparlante del proiettore durante le presentazioni e collegare anche altoparlanti amplificati separati alla presa di uscita audio **Uscita audio** del proiettore.

# <span id="page-23-1"></span><span id="page-23-0"></span>**Accensione del proiettore**

- 1. Collegare il cavo di alimentazione al proiettore e a una presa di corrente a muro. Accendere l'interruttore della presa a muro (se presente).
- 2. Premere **(b) Alimentazione** per accendere il proiettore. All'accensione della lampada, si ode un suono ("Tono on"). Quando il proiettore è acceso, la spia **Indicatore alimentazione** è illuminata di colore blu fisso.

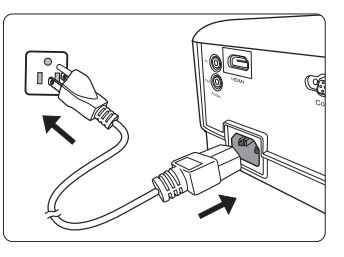

Se necessario, ruotare la ghiera di messa a fuoco per regolare la nitidezza dell'immagine proiettata.

- **Se il proiettore è ancora caldo a causa di un'attività precedente, prima dell'accensione della lampada si attiva la ventola di raffreddamento per circa 90 secondi.**
- **Per garantire la durata in servizio della lampada, una volta acceso il proiettore, attendere almeno 5 minuti prima di spegnerlo.**
- **Per maggiori dettagli su come disattivare il tono, vedere la sezione ["Disattivazione del Tono](#page-37-2)  [on/off" a pagina 33](#page-37-2).**
	- 3. Se il proiettore viene acceso per la prima volta, selezionare la lingua dell'OSD seguendo le istruzioni sullo schermo.
	- 4. Accendere tutte le apparecchiature collegate.
	- 5. Il proiettore avvia la ricerca dei segnali in ingresso. Nell'angolo superiore sinistro dello schermo viene visualizzato il segnale in ingresso corrente sottoposto a scansione. Se il proiettore non rileva un segnale valido, il messaggio "**Nessun segnale**" rimane visualizzato finché il proiettore non rileva un segnale in ingresso. È inoltre possibile premere il pulsante **Source (Sorgente)** per selezionare il segnale in ingresso desiderato. Vedere la sezione ["Commutazione del segnale in ingresso" a](#page-27-0)  [pagina 23](#page-27-0) per maggiori dettagli.
- **Se la frequenza/risoluzione del segnale in ingresso supera il campo d'azione del proiettore, viene visualizzato il messaggio "Fuori campo" su una schermata vuota. Passare a un segnale in ingresso compatibile con la risoluzione del proiettore oppure impostare un valore più basso per il segnale in ingresso. Vedere la sezione ["Tabella delle temporizzazioni" a pagina 64](#page-68-1) per maggiori dettagli.**

# <span id="page-24-0"></span>**Uso dei menu**

Il proiettore è dotato di menu On-Screen Display (OSD) che consentono di eseguire varie regolazioni e impostazioni.

#### **Le schermate OSD riportate di seguito sono solo a scopo di riferimento, e possono differire**  Íſ **dal quelle reali.**

Di seguito è riportata una panoramica del menu OSD.

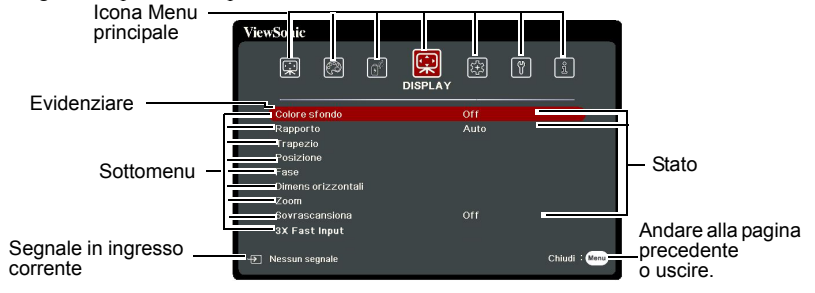

Per usare i menu OSD, selezionare prima la lingua.

1. Premere **Menu** per attivare il menu OSD.

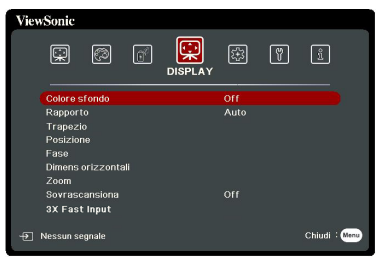

2. Con  $\blacktriangleleft$  / $\blacktriangleright$  evidenziare il menu **SISTEMA**.

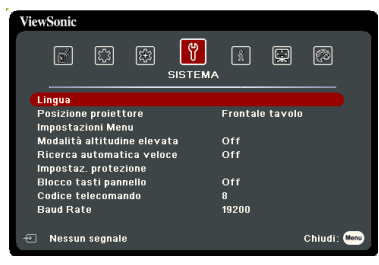

3. Premere  $\blacktriangledown$  per evidenziare **Lingua**, quindi premere **Enter (Invio)**.

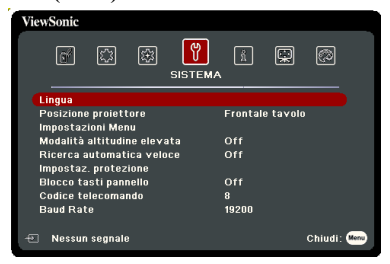

- 4. Con  $\triangleleft / \triangleleft / \triangledown / \triangleright$  selezionare una lingua preferita.
- 5. Premere **Enter (Invio)** per tornare al menu principale, quindi premere **Menu** per uscire dal menu OSD.

## <span id="page-25-0"></span>**Uso della funzione di protezione tramite password**

Per motivi di sicurezza e per impedire l'uso agli utenti non autorizzati, è possibile impostare una password di sicurezza per il proiettore. La password può essere impostata dal menu On-Screen Display (OSD). Per maggiori dettagli sul funzionamento del menu OSD, consultare la sezione ["Uso dei menu" a pagina 20](#page-24-0).

**Dimenticare la password impostata dopo che è stata attivata la funzione di protezione tramite password, sarebbe un problema. Annotare la password su un foglio e conservarlo in un luogo sicuro, nel caso sia necessario richiamarla in futuro.**

## **Impostazione della password**

**Una volta impostata la password e attivato il blocco dell'accensione, il proiettore non può essere usato se non viene inserita la password corretta ogni volta che si accende.**

- 1. Aprire il menu OSD e andare al menu **SISTEMA** > **Impostaz. protezione**.
- 2. Premere **Enter (Invio)** per visualizzare la pagina **Impostaz. protezione**.
- 3. Evidenziare **Blocco accensione** e selezionare **On** premendo **/** .
- 4. Come illustrato a destra, i tasti con le quattro frecce ( $\blacktriangle$ ,  $\blacktriangle$ ,  $\blacktriangledown$ ,  $\blacktriangleright$ ) rappresentano

rispettivamente quattro cifre (1, 2, 3, 4). In relazione alla password che si desidera impostare, premere i tasti freccia per inserire la password a sei cifre.

5. Inserire una seconda volta la nuova password per confermarla.

> Dopo avere impostato la password, il menu OSD torna alla pagina **Impostaz. protezione**.

6. Per uscire dal menu OSD, premere **Exit (Esci).**

## **Se si dimentica la password**

maggiori dettagli.

Se è stata attivata la funzione di protezione tramite password, verrà chiesto di inserire la password di sei cifre ogni volta che si accende il proiettore. Se viene inserita la password errata, viene visualizzato per 5 secondi un messaggio di errore simile a quello riportato nella figura a destra e, successivamente, il

messaggio **"INPUT PASSWORD"**. È possibile effettuare un secondo tentativo inserendo un'altra password a sei cifre oppure, se la password non è stata trascritta su questo manuale per l'utente, ed è stata del tutto dimenticata, è possibile effettuare la procedura di richiamo della password. Vedere la sezione ["Procedura di richiamo della password" a pagina 22](#page-26-0) per

Se si inserisce una password errata per 5 volte di seguito, il proiettore si spegne automaticamente.

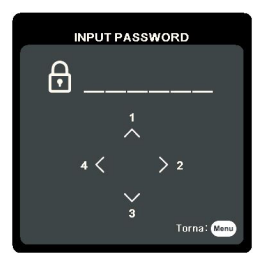

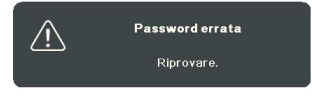

## <span id="page-26-0"></span>**Procedura di richiamo della password**

- 1. Mantenere premuto il tasto **Auto Sync (Sincronizzazione autom.)** sul telecomando per tre secondi. Sullo schermo del proiettore viene visualizzato un codice numerico.
- 2. Annotare il codice e spegnere il proiettore.
- 3. Per decodificare il numero rivolgersi al centro di assistenza locale. È possibile che venga richiesta la documentazione relativa all'acquisto del proiettore per verificare che non si tratti di un utente non autorizzato.

**Le "XXX" negli screenshot illustrati sopra sono cifre che variano in base ai diversi modelli di proiettore.**

## **Modifica della password**

- 1. Aprire il menu OSD e andare al menu **SISTEMA** > **Impostaz. protezione** > **Modifica password**.
- 2. Premere **Enter (Invio)**. Viene visualizzato il messaggio **"INSERISCI PASSWORD ATTUALE"**.
- 3. Inserire la password corrente.
	- Se la password è corretta, compare un altro messaggio: **"INSERISCI NUOVA PASSWORD"**.
	- Se la password inserita è errata, viene visualizzato per 5 secondi un messaggio di errore password, seguito dal messaggio **"INSERISCI PASSWORD ATTUALE"** per riprovare. È possibile premere **Exit (Esci)** per annullare e provare a inserire un'altra password.
- 4. Inserire una nuova password.
- 5. Inserire una seconda volta la nuova password per confermarla.
- 6. L'assegnazione della nuova password al proiettore è riuscita. Alla successiva accensione del proiettore, ricordare di inserire la nuova password.
- 7. Per uscire dal menu OSD, premere **Exit (Esci).**

**Le cifre inserite vengono visualizzate sullo schermo come asterischi. Annotare la password su un foglio e conservarlo in un luogo sicuro nel caso sia necessario richiamarla in futuro.**

## **Disattivazione della funzione di protezione tramite password**

- 1. Aprire il menu OSD e andare al menu **SISTEMA** > **Impostaz. protezione > Blocco accensione**.
- 2. Premere  $\blacktriangleleft$  / $\blacktriangleright$  per selezionare **Off**.
- 3. Viene visualizzato il messaggio **"INPUT PASSWORD"**. Inserire la password corrente.
	- Se la password è corretta, il menu OSD torna alla pagina **Impostaz. protezione**con **"Off"** visualizzato nella riga di **Blocco accensione**. Alla successiva accensione del proiettore, non sarà necessario inserire la password.
	- Se la password inserita è errata, viene visualizzato per 5 secondi un messaggio di errore password, seguito dal messaggio **"INPUT PASSWORD"** per riprovare. È possibile premere **Exit (Esci)** per annullare e provare a inserire un'altra password.
- **Anche se la funzione di protezione tramite password è stata disattivata, è necessario conservare la vecchia password se si desidera riattivare la funzione tramite l'inserimento della vecchia password.**

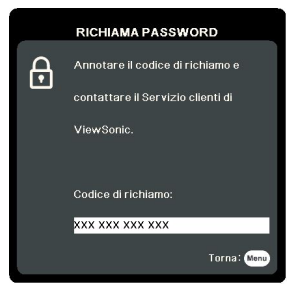

# <span id="page-27-0"></span>**Commutazione del segnale in ingresso**

Il proiettore può essere collegato contemporaneamente a più dispositivi, tuttavia, è possibile visualizzare solo una schermata intera per volta.

Se si desidera che il proiettore ricerchi automaticamente i segnali, assicurarsi che la funzione **Ricerca automatica veloce** nel menu **SISTEMA** sia impostata su **On**.

È possibile anche selezionare manualmente il segnale desiderato premendo uno dei tasti di selezione della sorgente sul telecomando, oppure scorrere i segnali in ingresso disponibili.

- <span id="page-27-2"></span>1. Premere **Source (Sorgente)**. Viene visualizzata una barra per la selezione della sorgente.
- <span id="page-27-3"></span>2. Premere  $\triangle$  / $\nabla$  fino a quando viene selezionato il segnale desiderato, quindi premere **Enter (Invio)**.

Una volta rilevato il segnale, le informazioni relative alla sorgente selezionata vengono visualizzate sullo schermo per alcuni secondi. Se al proiettore sono collegati più dispositivi, ripetere i passaggi [1](#page-27-2)[-2](#page-27-3) per eseguire una nuova ricerca del segnale.

**Per la risoluzione di visualizzazione nativa del proiettore, consultare la sezione ["Specifiche del](#page-72-1)  [proiettore" a pagina 68.](#page-72-1) Per ottenere i migliori risultati di visualizzazione dell'immagine, occorre selezionare e utilizzare un segnale in ingresso che trasmette a questa risoluzione. Le altre risoluzioni vengono adattate dal proiettore a seconda dell'impostazione del rapporto, che potrebbe provocare la distorsione dell'immagine o la perdita di nitidezza. Vedere la sezione ["Selezione del rapporto" a pagina 25](#page-29-1) per maggiori dettagli.**

### <span id="page-27-1"></span>**Modifica delle impostazioni per l'ingresso HDMI**

Qualora dovesse succedere che, collegando il proiettore a un dispositivo (come ad esempio un lettore DVD o Blu-ray) tramite l'ingresso **HDMI** del proiettore, l'immagine proiettata presenti colori non corretti, modificare lo spazio colore, selezionandone una che soddisfi l'impostazione dello spazio colore prevista per quel dispositivo.

Per fare ciò, procedere come descritto di seguito:

- 1. Aprire il menu OSD e andare al menu **AVANZATA** > **Impostazioni HDMI**.
- 2. Premere **Enter (Invio)**.
- 3. Evidenziare **Formato HDMI** e premere  $\blacktriangleleft$  / per selezionare uno spazio colore adatto in base all'impostazione dello spazio colore del dispositivo collegato.
	- **RGB**: consente di impostare lo spazio colore come RGB.
	- **YUV**: consente di impostare lo spazio colore come YUV.
	- **Auto**: consente di impostare il proiettore in modo che rilevi automaticamente l'impostazione dello spazio colore del segnale in ingresso.
- 4. Evidenziare **Range HDMI** e premere **/** per selezionare un range di colori HDMI adatto in base all'impostazione del range di colori del dispositivo collegato.
	- **Migliorato**: consente di impostare il range di colori HDMI come 0 255.
	- **Normale**: consente di impostare il range di colori HDMI come 16 235.
	- **Auto**: consente di impostare il proiettore in modo che rilevi automaticamente l'impostazione del range HDMI del segnale in ingresso.

**Questa opzione è disponibile solo quando è in uso la porta ingresso HDMI.** 

**Per informazioni sulle impostazioni dello spazio colore e del range HDMI, consultare la documentazione del dispositivo.**

# <span id="page-28-0"></span>**Regolazione dell'immagine proiettata**

## **Regolazione dell'angolo di proiezione**

Il proiettore è dotato di un piedino di regolazione che consente di regolare l'altezza e l'angolo di proiezione verticale dell'immagine. Avvitare il piedino di regolazione per definire l'angolo fino a quando l'immagine si trova nella posizione desiderata.

Se il proiettore non è collocato su una superficie piana oppure se lo schermo e il proiettore non sono perpendicolari tra loro, l'immagine proiettata assume una forma trapezoidale. Per maggiori dettagli su come risolvere questo problema, vedere la sezione ["Correzione della](#page-28-1)  [distorsione trapezoidale" a pagina 24.](#page-28-1)

**Non guardare l'obiettivo quando la lampada è accesa. La luce intensa della lampada può arrecare danni alla vista.**

## **Regolazione automatica dell'immagine**

In alcuni casi, potrebbe essere necessario ottimizzare la qualità dell'immagine. Per fare ciò premere **Auto Sync (Sincronizzazione autom.)** sul telecomando. Entro 5 secondi, la funzione Regolazione automatica intelligente integrata nel proiettore ridefinisce le impostazioni di frequenza e clock, in modo da garantire una qualità ottimale dell'immagine.

Le informazioni relative alla sorgente in uso vengono visualizzate nell'angolo superiore sinistro dello schermo per 3 secondi.

**Mentre è in corso la Regolazione automatica sullo schermo sarà visualizzato il logo ViewSonic.**

**Questa funzione è disponibile solamente quando viene selezionato il segnale in ingresso PC D-Sub (analog RGB [RGB analogico]).**

## **Regolazione della nitidezza dell'immagine**

- 1. Regolare le dimensioni dell'immagine proiettata secondo la necessità utilizzando la ghiera dello zoom.
- 2. Se necessario, rendere più nitida l'immagine ruotando la ghiera della messa a fuoco.

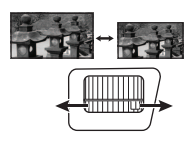

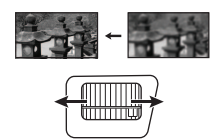

## <span id="page-28-1"></span>**Correzione della distorsione trapezoidale**

Per distorsione trapezoidale si intende la situazione in cui l'immagine proiettata assume una forma trapezoidale a causa della proiezione.

Per risolvere questo problema, oltre a regolare l'altezza del proiettore, è necessario correggere manualmente la distorsione dell'immagine compiendo uno dei passaggi indicati di seguito.

- Dal telecomando
- 1. Premere  $\triangle$  /  $\Box$  per visualizzare la pagina di Correzione trapezio.
- 2. Premere  $\triangle$  per correggere la distorsione trapezoidale nella parte superiore dell'immagine. Premere  $\Box$  per correggere la distorsione trapezoidale nella parte inferiore dell'immagine.

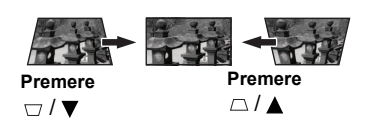

- Dal menu OSD
- 1. Aprire il menu OSD e andare al menu **DISPLAY > Trapezio**.
- 2. Premere **Enter (Invio)**.
- 3. Premere  $\triangle$  per correggere la distorsione trapezoidale nella parte superiore dell'immagine oppure premere  $\Box$  per correggerla nella parte inferiore dell'immagine.

## <span id="page-29-0"></span>**Ingrandimento e ricerca dei dettagli**

Se è necessario visualizzare i dettagli dell'immagine proiettata, ingrandire l'immagine. Per spostarsi all'interno dell'immagine, usare i tasti freccia direzionali.

- <span id="page-29-4"></span>Dal telecomando
- 1. Premere ripetutamente  $\oplus$  per ingrandire l'immagini fino alle dimensioni desiderate.
- <span id="page-29-2"></span>2. Premere i tasti freccia direzionali  $(\triangleleft, \triangle, \triangledown, \triangleright)$  per spostarsi all'interno dell'immagine.
- <span id="page-29-3"></span>3. Per ridurre le dimensioni dell'immagine è possibile premere **Auto Sync (Sincronizzazione autom.)** sul telecomando per ripristinare le dimensioni originali
	- dell'immagine; in alternativa premere ripetutamente  $\Theta$ .
- Dal menu OSD
- 1. Aprire il menu OSD e andare al menu **DISPLAY > Zoom**.
- 2. Premere **Enter (Invio)**. Viene visualizzata la barra dello zoom.
- 3. Ripetere i passaggi [2-](#page-29-2)[3](#page-29-3) descritti nella sezione [Dal telecomando.](#page-29-4)

**Questo range regolabile può variare a seconda dei diversi rapporti.**

**È possibile spostarsi all'interno dell'immagine solo dopo averla ingrandita. Mentre si cercano i dettagli dell'immagine, è possibile ingrandirla ulteriormente.**

## <span id="page-29-1"></span>**Selezione del rapporto**

Per "rapporto" si intende il rapporto tra larghezza e altezza dell'immagine.

Con l'avvento dell'elaborazione del segnale digitale, i dispositivi di visualizzazione digitali come questo proiettore sono in grado di modificare le proporzioni e di estendere in modo dinamico il segnale di uscita dell'immagine, assegnandole proporzioni diverse rispetto a quella del segnale di ingresso.

Per modificare il rapporto dell'immagine proiettata (indipendentemente dalle proporzioni dell'immagine sorgente), procedere come segue:

- 1. Aprire il menu OSD e andare al menu **DISPLAY > Rapporto**.
- 2. Premere **Enter (Invio)**.
- 3. Premere  $\triangle$  /  $\blacktriangledown$  per selezionare un rapporto adatto al formato del segnale video e ai requisiti di visualizzazione.

### **Informazioni riguardanti il rapporto**

- 1. **Auto**: consente di ridimensionare l'immagine in maniera proporzionale per adattarla alla risoluzione nativa del proiettore nella sua larghezza orizzontale. Questa opzione è adatta se il rapporto dell'immagine in ingresso è diverso da 4:3 e 16:9 e se si desidera utilizzare la maggior parte dello schermo senza alterare il rapporto dell'immagine.
- 2. **4:3**: consente di ridimensionare l'immagine per poterla visualizzare al centro dello schermo con un rapporto di 4:3. Questa impostazione è particolarmente adatta per le immagini con un rapporto di 4:3, come quelle di monitor di computer, televisori con definizione standard e film su DVD in formato 4:3, perché vengono visualizzate senza alterarne le proporzioni.
- 3. **16:9** (PA500S/SP3/PA503SP/PA500X/SP6/PA503XP): consente di ridimensionare l'immagine per poterla visualizzare al centro dello schermo con un rapporto di 16:9. Questa impostazione è particolarmente adatta per le immagini che presentano già un rapporto di 16:9, come quelle dei televisori ad alta definizione, in quanto vengono visualizzate senza alterarne le proporzioni.
- 4. **16:10** (PA503W): consente di ridimensionare l'immagine per poterla visualizzare al centro dello schermo con un rapporto di 16:10. Questa impostazione è particolarmente adatta per le immagini che presentano già un rapporto di 16:10, in quanto vengono visualizzate senza alterarne le proporzioni.
- 5. **Panorama** (PA503W): consente di ridimensionare l'immagine in maniera proporzionale per adattarla alla risoluzione nativa del proiettore nella sua altezza verticale e di riempire lo schermo in maniera non lineare.
- 6. **2,35:1**: consente di ridimensionare l'immagine per poterla visualizzare al centro dello schermo con un rapporto di 2,35:1 senza alcuna alterazione dell'aspetto.
- 7. **Anamorfico** (PA503W): consente di ridimensionare l'immagine con un rapporto di aspetto di 2,35:1 in modo che possa riempire lo schermo.

La tabella seguente mostra gli effetti delle impostazioni del rapporto su proiettori con risoluzioni native diverse. Per la risoluzione di visualizzazione nativa del proiettore, consultare la sezione ["Specifiche del proiettore" a pagina 68.](#page-72-1)

### **Nelle immagini riportate di seguito, le porzioni nere rappresentano le aree inattive mentre quelle bianche le aree attive. Sulle aree nere inutilizzate possono essere visualizzati i menu OSD.**

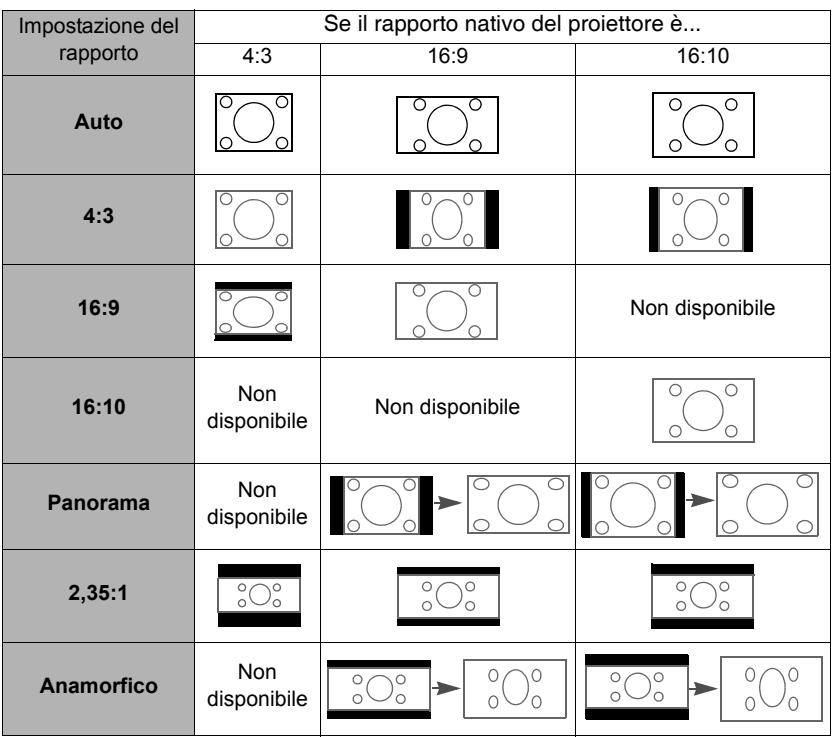

# <span id="page-30-0"></span>**Ottimizzazione dell'immagine**

## **Selezione di una modalità immagine**

Il proiettore dispone di varie modalità immagine predefinite che è possibile selezionare in base all'ambiente operativo in uso e al tipo di immagine del segnale in ingresso.

Per selezionare una modalità operativa adatta alle proprie esigenze, è possibile eseguire uno del passaggi indicati di seguito.

- Premere **Color Mode (Modalità colore)** per visualizzare la barra di selezione, quindi premere / per selezionare la modalità desiderata oppure premere **Color Mode (Modalità colore)** ripetutamente.
- Andare al menu **IMMAGINE > Modalità colore** e premere **Enter (Invio)**. Premere  $\triangle$  /  $\blacktriangledown$  per selezionare la modalità audio preferita.

### **Modalità immagine per i diversi tipi di segnali**

Di seguito sono riportate le modalità di immagine disponibili per i diversi tipi di segnali.

- 1. **Luminosità max. modalità:** consente di aumentare al massimo la luminosità dell'immagine proiettata. Questa modalità è adatta per gli ambienti in cui è richiesta una luminosità molto elevata, come ad esempio quando si utilizza il proiettore in locali bene illuminati.
- 2. **Presentazione modalità:** progettata per le presentazioni in condizioni di luce naturale, in modo da fare corrispondere i colori dell'immagine proiettata con quelli dell'immagine sul PC e sul computer portatile.
- 3. **Standard modalità:** progettata per le condizioni di proiezione normale in un ambiente con luce naturale.
- 4. **Foto modalità:** progettata per la visualizzazione di foto.
- 5. **Film modalità:** adatta per la riproduzione di filmati e videoclip a colori, da fotocamere digitali o video digitali tramite l'ingresso del computer, e consente una visualizzazione ottimale anche in ambienti scarsamente illuminati.

## **Uso della funzione Colore sfondo**

Nel caso in cui la proiezione avvenga su una superficie colorata, come una parete tinteggiata, che potrebbe non essere bianca, la funzione **Colore sfondo** può aiutare a correggere i colori dell'immagine proiettata per evitare possibili differenze cromatiche fra le immagini sul dispositivo sorgente e le immagini proiettate.

Per utilizzare questa funzione, andare al menu **DISPLAY** > **Colore sfondo** e premere **Enter (Invio)**. Premere  $\triangle$  /  $\nabla$  per selezionare un colore che si avvicini il più possibile a quello della superficie di proiezione. Sono disponibili svariati colori precalibrati tra cui scegliere: **Lavagna bianca**, **Lavagna verde**, e **Lavagna**. Gli effetti di queste impostazioni possono variare a seconda dei diversi modelli.

**Questa funzione è disponibile solo per i tempi PC da un segnale in ingresso VGA o HDMI.**

## **Regolazione della qualità dell'immagine nelle modalità utente**

In relazione al tipo di segnale rilevato, sono disponibili alcune funzioni definibili dall'utente. È possibile regolare queste funzioni in base alle proprie esigenze.

### **Regolazione Luminosità**

Andare al menu **IMMAGINE** > **Luminosità** e premere **Enter (Invio)**.

Aumentando il valore, si ottiene un'immagine più luminosa, mentre diminuendo il valore, l'immagine risulta più scura. Regolare questa impostazione in modo che le aree scure dell'immagine appaiano nere e i dettagli nelle suddette aree siano visibili.

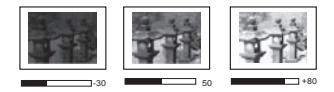

### **Regolazione Contrasto**

Andare al menu **IMMAGINE** > **Contrasto** e premere **Enter (Invio)**.

Aumentando il valore, si ottiene un contrasto maggiore. Utilizzare questa impostazione per definire il valore massimo del bianco dopo aver regolato l'impostazione **Luminosità** per adattarla all'ambiente di

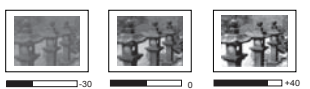

visualizzazione e al segnale in ingresso selezionati.

### **Regolazione Colori**

Andare al menu **IMMAGINE** > **Avanzata** > **Colori** e premere **/** .

Impostando un valore più basso si ottengono colori meno saturi. Se invece il valore impostato è troppo elevato, i colori dell'immagine appaiono molto forti, rendendo l'immagine poco realistica.

**Questa funzione è disponibile soltanto quando il segnale di ingresso è Video, YPbPr o YCbCr.**

### **Regolazione Tinta**

Andare al menu **IMMAGINE** > **Avanzata** > **Tinta** e premere **/** .

Più alto è il valore, più l'immagine assume una tonalità tendente al verde. Più basso è il valore, più l'immagine assume una tonalità tendente al rosso.

**Questa funzione è disponibile soltanto quando il segnale di ingresso è Video, YPbPr o YCbCr.**

### **Regolazione Nitidezza**

Andare al menu **IMMAGINE** > **Avanzata** > **Nitidezza** e premere **/** .

Aumentando il valore, si ottiene un'immagine più nitida, mentre diminuendo il valore, l'immagine risulta più confusa.

**Questa funzione è disponibile soltanto quando il segnale di ingresso è Video, YPbPr o YCbCr.**

### **Regolazione Brilliant Color**

Andare al menu **IMMAGINE** > **Avanzata** > **Brilliant Color** e premere **/** .

Questa funzione utilizza un nuovo algoritmo di elaborazione dei colori e ottimizzazioni dei livelli di sistema che consentono una maggiore luminosità dell'immagine proiettata, insieme a colori più vivaci e realistici. Permette un miglioramento della luminosità del 50% nelle immagini a mezzi toni, che si trovano di solito nei video e nelle scene naturali, consentendo al proiettore di riprodurre immagini con colori più realistici. Se si desidera ottenere immagini con questa qualità, selezionare un livello adatto alle proprie esigenze, altrimenti, selezionare **Off**.

### **Riduzione del rumore dell'immagine**

Andare al menu **IMMAGINE** > **Avanzata** > **Noise Reduction** e premere **/** .

Questa funzione riduce il rumore elettrico dell'immagine causato da diversi dispositivi di riproduzione multimediali. Aumentando il valore impostato si riduce il rumore.

**Questa funzione è disponibile solo se è selezionato un segnale in ingresso PC o Video.**

### **Selezione di un'impostazione della Gamma**

Andare al menu **IMMAGINE** > **Avanzata** > **Gamma** e selezionare un'impostazione preferita premendo  $\blacktriangleleft$  / $\blacktriangleright$ .

Il valore Gamma si riferisce al rapporto tra sorgente in ingresso e luminosità dell'immagine.

### **Selezione della Temperatura colore**

Andare al menu **IMMAGINE** > **Temp. colore** e premere **/** .

Le opzioni disponibili per le impostazioni della temperatura colore variano in base al tipo di segnale selezionato.

- 1. **Freddo:** alle temperature di colore più elevate, **Freddo** conferisce all'immagine una tonalità ancora più tendente al blu rispetto alle altre impostazioni.
- 2. **Normale:** mantiene le colorazioni normali del bianco.
- 3. **Caldo:** conferisce all'immagine una tonalità tendente al rosso.

### **Impostazione di una temperatura di colore preferita**

- 1. Andare al menu **IMMAGINE** > **Temp. colore** e premere **Enter (Invio)**.
- 2. Premere  $\blacktriangleleft$  / $\blacktriangleright$  per selezionare **Freddo**, **Normale** oppure **Caldo**, quindi premere **Enter (Invio)**.
- 3. Premere  $\triangle$  / $\nabla$  per evidenziare la voce che si desidera modificare e regolare i valori premendo  $\blacktriangleleft$  / $\blacktriangleright$ .
	- **Guadagno rosso**/**Guadagno verde**/**Guadagno blu**: consente di regolare i livelli di contrasto di Rosso, Verde e Blu.
	- **Offset rosso**/**Offset verde**/**Offset blu**: consente di regolare i livelli di luminosità di Rosso, Verde e Blu.

### **Gestione colori**

La funzione di gestione colori deve essere presa in considerazione solo nelle installazioni permanenti con livelli di illuminazione controllati, come ad esempio in sale riunioni, sale per conferenze o impianti Home Theatre. La gestione colori consente la regolazione del controllo della qualità dei colori per consentirne una riproduzione accurata, se richiesto.

Se è stato acquistato un disco di prova contenente vari test del formato colore, che può essere usato per provare la presentazione dei colori su monitor, TV, proiettori, ecc., è possibile proiettare qualsiasi immagine dal disco sullo schermo e accedere al menu **Gestione colori** per eseguire le regolazioni.

### **Per regolare le impostazioni:**

- 1. Aprire il menu OSD e andare al menu **IMMAGINE** > **Avanzata** > **Gestione colori**.
- 2. Premere **Enter (Invio)** per visualizzare la pagina **Gestione colori**.
- <span id="page-33-0"></span>3. Evidenziare **Colori primari** e premere **/** per selezionare un colore tra Rosso, Giallo, Verde, Ciano, Blu o Magenta.

4. Premere **v** per evidenziare **Tonalità** e  $\triangleleft$  **/** per selezionare il relativo range. Aumentando il valore nel range vengono compresi nell'immagine i colori composti da proporzioni variabili dei due colori adiacenti.

Per vedere come i colori si relazionano tra loro, fare riferimento alla figura a destra. Ad esempio, se si seleziona Rosso e si imposta il range su 0, nell'immagine proiettata viene selezionato solamente il rosso puro. Aumentando il valore del range sarà incluso il rosso adiacente al giallo e il rosso adiacente al magenta.

5. Premere ▼ per evidenziare **Saturazione** e regolare a piacere il rispettivo valore premendo **/** . Ogni regolazione apportata si riflette immediatamente sull'immagine.

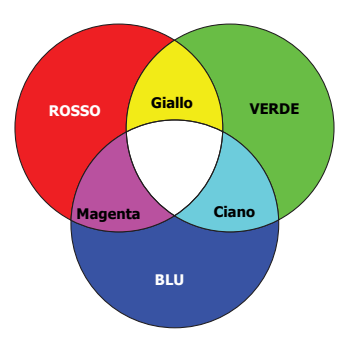

Ad esempio, se si seleziona Rosso e si imposta il range su 0, avrà effetto solo la saturazione del rosso puro.

**Questa funzione è disponibile solo per i tempi PC da un segnale in ingresso VGA o HDMI.**

**Saturazione La saturazione è la quantità di un colore in un immagine video. Impostando un valore più basso si ottengono colori meno saturi; impostando "0" il colore viene rimosso completamente dall'immagine. Se il valore della saturazione è troppo alto il colore risulta eccessivamente forte e poco realistico.**

- <span id="page-34-1"></span>6. Premere per evidenziare **Guadagno** e regolare a piacere il rispettivo valore premendo **/** . Tale regolazione ha effetto sul livello di contrasto del colore primario selezionato. Ogni regolazione apportata si riflette immediatamente sull'immagine.
- 7. Ripetere i passaggi da [3](#page-33-0) a [6](#page-34-1) per eseguire le regolazioni per gli altri colori.
- 8. Assicurarsi di avere apportato tutte le regolazioni desiderate.

## <span id="page-34-0"></span>**Impostazione del timer di presentazione**

Il timer di presentazione può indicare sullo schermo il tempo residuo di una presentazione, per riuscire a gestire il tempo in modo ottimale nel corso di presentazioni. Per utilizzare questa funzione, eseguire i passaggi indicati di seguito:

- 1. Andare al menu **DI BASE > Timer presentazione**.
- 2. Premere **Enter (Invio)** per visualizzare la pagina **Timer presentazione**.
- 3. Evidenziare **Intervallo timer** e definire l'intervallo di tempo premendo **/** . La durata dell'intervallo può essere impostata da 1 a 5 minuti, con incrementi da 1 minuto, e da 5 a 240 minuti, con incrementi da 5 minuti.

### Se il timer è già attivo, riparte da zero ogni volta che viene ripristinato l'Intervallo timer.

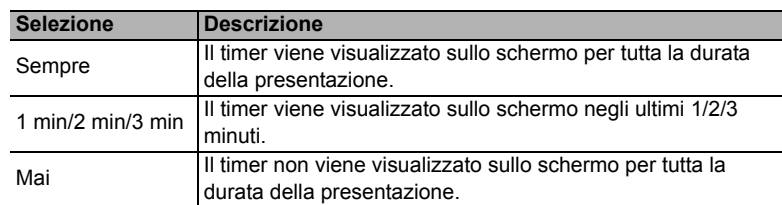

4. Premere per evidenziare **Visualizzazione timer** e scegliere se si desidera visualizzare il timer sullo schermo premendo  $\blacktriangleleft$  / $\blacktriangleright$ .

5. Premere ▼ per evidenziare **Posizione timer** e impostare la posizione del timer premendo  $\blacktriangleleft$  / $\blacktriangleright$ .

### In alto a sinistra  $\rightarrow$  In basso a sinistra  $\rightarrow$  In alto a destra  $\rightarrow$ **In basso a destra**

6. Premere per evidenziare **Metodo conteggio timer** e selezionare il metodo di conteggio desiderato premendo  $\blacktriangleleft$  / $\blacktriangleright$ .

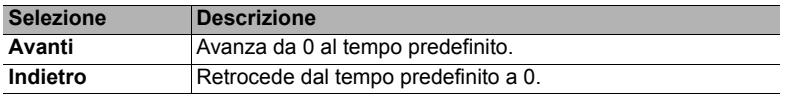

7. Premere per evidenziare **Promemoria audio** e decidere se attivare il promemoria audio premendo **/** . Selezionando **On**, viene emesso un doppio bip durante gli ultimi 30 secondi di conteggio, a prescindere dal metodo selezionato, e un triplo bip quando il timer è inattivo.

- 8. Per attivare il timer di presentazione, premere  $\blacktriangledown$  e  $\blacktriangleleft$  / $\blacktriangleright$  per evidenziare **Inizia conteggio**, quindi premere **Enter (Invio)**.
- 9. Viene visualizzato un messaggio di conferma. Evidenziare **Sì** e premere **Enter (Invio)** per confermare. Sullo schermo viene visualizzato il messaggio "**Timer attivo**". Il timer inizia il conteggio una volta attivato.

### **Per annullare il timer eseguire i seguenti passaggi:**

- 1. Andare al menu **DI BASE > Timer presentazione**.
- 2. Evidenziare **Off**. Premere **Enter (Invio)**. Viene visualizzato un messaggio di conferma.
- 3. Evidenziare **Sì** e premere **Enter (Invio)** per confermare. Sullo schermo viene visualizzato il messaggio "**Timer disattivo**".

## <span id="page-35-0"></span>**Immagine nascosta**

Per ottenere la completa attenzione del pubblico, è possibile premere **Blank (Vuoto)** sul proiettore o sul telecomando per nascondere l'immagine sullo schermo. Per ripristinarla, basta premere qualsiasi tasto sul proiettore o sul telecomando. Nell'angolo in basso a destra dello schermo compare la scritta "**VUOTO**" mentre l'immagine è nascosta.

È possibile impostare il tempo in cui lo schermo è vuoto nel menu **DI BASE > Timer inattività** affinché il proiettore ritorni automaticamente all'immagine dopo un intervallo di tempo in cui non si agisce sullo schermo vuoto.

**Una volta premuto il tasto Blank (Vuoto), il proiettore entra automaticamente in modalità SuperEco.**

### **ATTENZIONE**

**Non bloccare l'obiettivo di proiezione con oggetti quando il proiettore è in funzione, in quanto tali oggetti potrebbero surriscaldarsi e deformarsi o perfino provocare un incendio.**

## <span id="page-35-1"></span>**Blocco dei tasti di comando**

Bloccando i tasti di comando del proiettore si può impedire la modifica accidentale delle relative impostazioni (ad esempio, da parte di bambini). Quando il **Blocco tasti pannello** è attivo, non funziona nessun tasto di comando sul proiettore, eccetto il tasto

### **Alimentazione**.

- 1. Andare al menu **SISTEMA > Blocco tasti pannello**.
- 2. Evidenziare **Enter (Invio)** e premere  $\triangle$  /  $\nabla$  per selezionare **On**.
- 3. Viene visualizzato un messaggio di conferma. Selezionare **Sì** per confermare.

Per disattivare il blocco tasti del pannello, premere e mantenere premuto  $\blacktriangleright$  sul proiettore per 3 secondi.

È possibile inoltre usare il telecomando per accedere al menu **SISTEMA > Blocco tasti pannello** e selezionare **Off**.

**I tasti del telecomando sono comunque utilizzabili anche quando il blocco tasti del pannello è attivato.**

**Se si preme** (*b* Alimentazione per spegnere il proiettore senza disattivare il blocco tasti del **pannello, il tasti permangono nello stato bloccato all'accensione successiva del proiettore.**

# <span id="page-35-2"></span>**Uso del proiettore ad altitudini elevate**

Si consiglia di utilizzare la **Modalità altitudine elevata** quando ci si trova a un'altitudine compresa tra 1500 e 3000 m s.l.m., con una temperatura di 0°C-30°C.
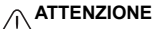

**Non utilizzare la Modalità altitudine elevata se ci si trova a un'altitudine compresa tra 0 e 1.499 m, con una temperatura di 0°C-35°C. Attivando questa modalità nelle suddette condizioni, il proiettore potrebbe raffreddarsi eccessivamente.**

Per attivare la **Modalità altitudine elevata** procedere come descritto di seguito:

- 1. Aprire il menu OSD e andare al menu **SISTEMA** > **Modalità altitudine elevata**.
- 2. Evidenziare **Enter (Invio)** e premere  $\blacktriangleleft$  / $\blacktriangleright$  per selezionare **On**. Viene visualizzato un messaggio di conferma.
- 3. Evidenziare **Sì** e premere **Enter (Invio)**.

Quando si utilizza il proiettore in "**Modalità altitudine elevata**" il livello di rumore operativo può aumentare, poiché la ventola funziona a maggiore velocità per

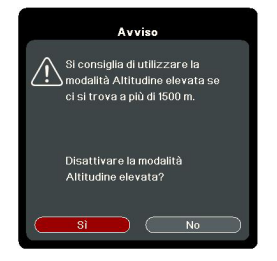

migliorare le prestazioni del sistema di raffreddamento e le prestazioni generali del proiettore.

Se si utilizza il proiettore in condizioni estreme, diverse da quelle descritte sopra, il sistema potrebbe spegnersi automaticamente per evitare che il proiettore si surriscaldi. In casi come questo, è necessario passare alla **Modalità altitudine elevata** per risolvere questi problemi. Tuttavia, il proiettore non è adatto al funzionamento in qualsiasi condizione estrema.

# <span id="page-36-0"></span>**Uso della funzione CEC**

Questo proiettore supporta la funzione CEC (Consumer Electronics Control) per la sincronizzazione dell'accensione/spegnimento tramite la connessione HDMI. Se un altro dispositivo che supporta anche la funzione CEC viene collegato all'ingresso HDMI del proiettore, quando si spegne il proiettore, si spegne automaticamente anche il dispositivo collegato. Quando il dispositivo collegato viene acceso, si accende automaticamente anche il proiettore.

Per attivare la funzione CEC, procedere come indicato di seguito:

- 1. Aprire il menu OSD e andare al menu **GESTIONE ALIMENTAZIONE** > **Accensione automatica** > **CEC**.
- 2. Premere  $\blacktriangleleft$  / per selezionare **Attiva**.
- **Affinché la funzione CEC funzioni correttamente, assicurarsi che il dispositivo sia opportunamente collegato all'ingresso HDMI del proiettore tramite il cavo HDMI e che la funzione CEC sia attivata.**

<span id="page-36-1"></span>**A** seconda del dispositivo collegato, la funzione CEC potrebbe non funzionare.

# **Uso della funzione 3D**

Questo proiettore è dotato della funzione 3D, che consente di visualizzare film, video, ed eventi sportivi in 3D in un modo più realistico ricreando la profondità delle immagini. Per vedere le immagini in 3D occorre indossare gli occhiali per il 3D.

Se il segnale 3D proviene da un dispositivo compatibile HDMI 1.4a, il proiettore rileva il segnale delle informazioni **Sincronizzazione 3D** e proietta automaticamente le immagini in formato 3D. In altri casi, potrebbe essere necessario selezionare manualmente un formato **Sincronizzazione 3D** affinché il proiettore proietti correttamente le immagini in 3D.

- 1. Andare al menu **AVANZATA** > **Impostazioni 3D**.
- 2. Premere **Enter (Invio)**. Viene visualizzata la pagina **Impostazioni 3D**.
- 3. Evidenziare **Sincronizzazione 3D** e premere **Enter (Invio)**.
- 4. Premere per selezionare un'impostazione di **Sincronizzazione 3D** e **Enter (Invio)** per confermare.

**Quando la funzione Sincronizzazione 3D è attiva:**

- **Il livello di luminosità dell'immagine proiettata aumenta.**
- **La Modalità colore non può essere regolata.**
- **La funzione Zoom può ingrandire le immagini solo fino a dimensioni limitate.**

**Se si nota l'inversione della profondità delle immagini 3D, impostare la funzione Inverti sincronizzazione 3D su "Inverti" per risolvere il problema.**

## <span id="page-37-1"></span>**Uso del proiettore in modalità standby**

Alcune funzioni del proiettore sono disponibili in modalità standby (collegato ma non acceso). Per utilizzare queste funzioni assicurarsi che i cavi siano collegati correttamente. Per i metodi di collegamento, vedere il capitolo [Collegamenti](#page-18-0).

#### **Attiva uscita VGA**

Selezionando **On** nel menu **GESTIONE ALIMENTAZIONE** > **Impostazioni standby > Attiva uscita VGA** viene inviato un segnale VGA quando i connettori **Computer 1** e **Uscita monitor** sono collegati correttamente ai dispositivi. Il proiettore invia il segnale ricevuto solamente da **Computer 1**.

#### **Uscita audio attiva**

Selezionando **On** nel menu **GESTIONE ALIMENTAZIONE** > **Impostazioni standby > Uscita audio attiva** viene emesso un segnale audio quando i connettori **Ingresso audio** e **Uscita audio** sono collegati correttamente a un dispositivo adeguato.

## <span id="page-37-2"></span>**Regolazione dell'audio**

Le regolazioni dell'audio eseguite seguendo le indicazioni riportate sotto avranno effetto sull'altoparlante del proiettore. Assicurarsi di avere eseguito un collegamento corretto alle prese di ingresso/uscita del proiettore. Vedere il capitolo ["Collegamenti" a pagina 14](#page-18-0) per maggiori dettagli.

### **Disattivazione dell'audio**

- 1. Aprire il menu OSD e andare al menu **DI BASE** > **Impostazioni audio** > **Mute**.
- 2. Premere  $\blacktriangleleft$  / $\blacktriangleright$  per selezionare **On**.

### **Regolazione del livello sonoro**

- 1. Aprire il menu OSD e andare al menu **DI BASE** > **Impostazioni audio** > **Volume audio**.
- 2. Premere  $\blacktriangleleft$  / $\blacktriangleright$  per selezionare il livello sonoro.
- **Se disponibile, è possibile premere // sul telecomando per regolare il livello sonoro del proiettore.**

### <span id="page-37-0"></span>**Disattivazione del Tono on/off**

- 1. Aprire il menu OSD e andare al menu **DI BASE** > **Impostazioni audio** > **Tono on/ off**.
- 2. Premere  $\blacktriangleleft$  / $\blacktriangleright$  per selezionare **Off**.
- **F** L'unico modo per modificare l'impostazione del Tono on/off è quello di selezionare On or Off **qui. L'impostazione di disattivazione audio o la modifica del livello sonoro non influiscono sull'impostazione Tono on/off.**

# <span id="page-38-0"></span>**Spegnimento del proiettore**

1. Premere **(b) Alimentazione** o **O Off**. Sullo schermo viene visualizzato un messaggio di richiesta conferma. Se non risponde entro qualche secondo, il

messaggio scompare.

- 2. Premere **(b)** Alimentazione o **O**Off una seconda volta.
- 3. Al termine del processo di raffreddamento, si ode un "Tono di spegnimento". Scollegare il

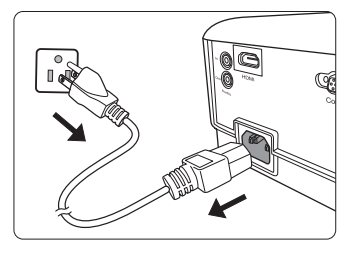

cavo di alimentazione dalla presa di corrente a muro se il proiettore non viene utilizzato per un periodo di tempo prolungato.

**Per maggiori dettagli su come disattivare il tono, vedere la sezione ["Disattivazione del Tono](#page-37-0)  [on/off" a pagina 33](#page-37-0).**

#### **ATTENZIONE**

- **Per evitare che la lampada possa danneggiarsi, durante il processo di raffreddamento il proiettore non risponde a nessun comando.**
- **Non scollegare il cavo di alimentazione prima del completamento della sequenza di spegnimento del proiettore.**

# **Funzionamento dei menu**

### **Sistema dei menu**

Si noti che i menu On-Screen Display (OSD) variano a seconda del tipo di segnale selezionato.

Le voci dei menu sono disponibili quando il proiettore rileva almeno un segnale valido. Se non ci sono apparecchiature collegate al proiettore o se non viene rilevato alcun segnale, è possibile accedere solo ad alcune voci di menu.

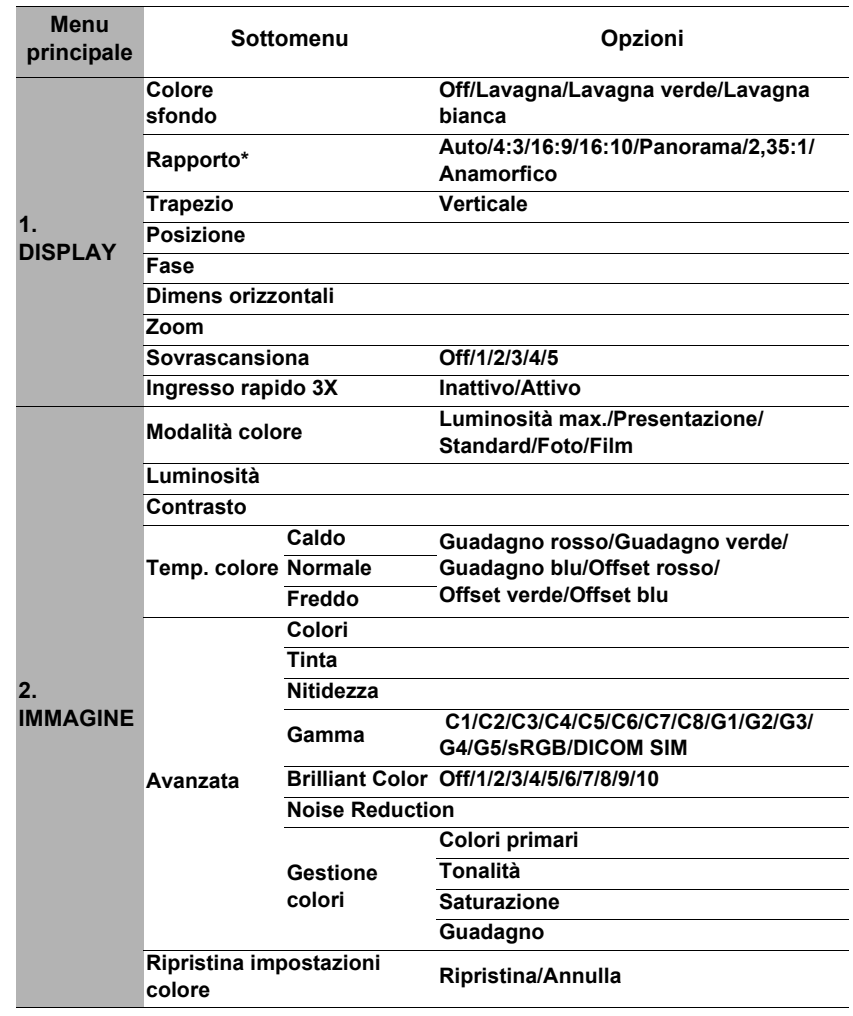

**\*Le impostazioni OSD variano in base al modello di proiettore in uso.**

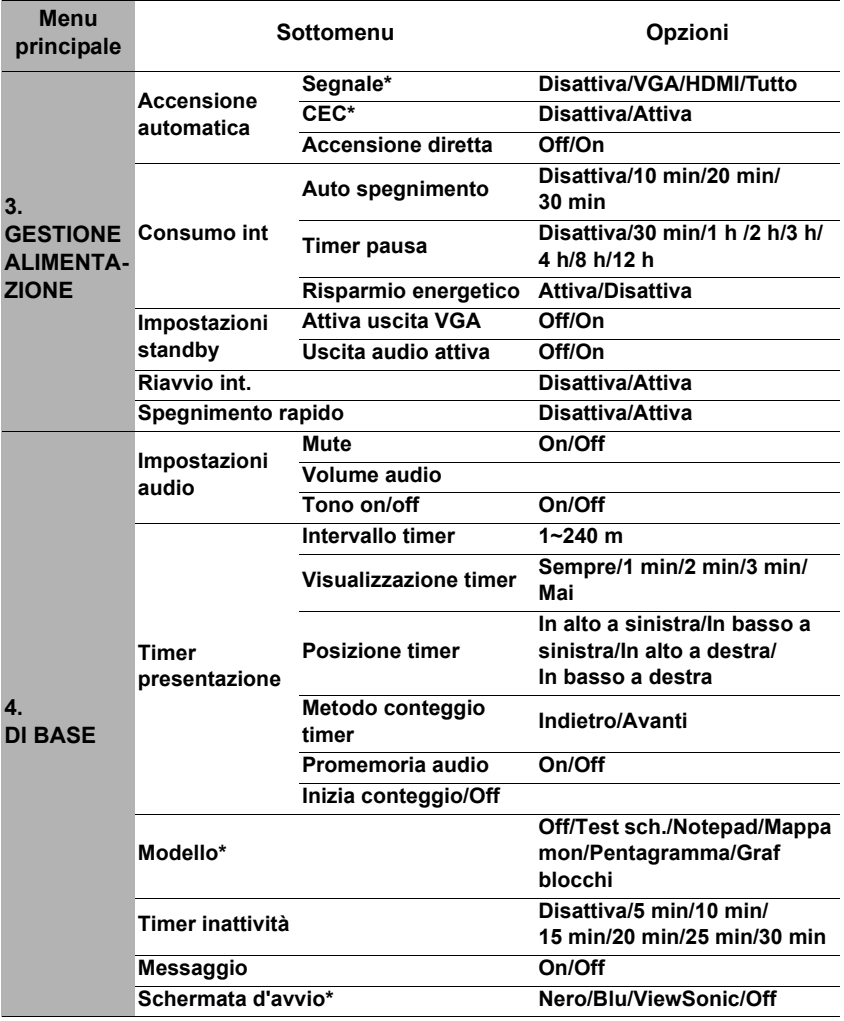

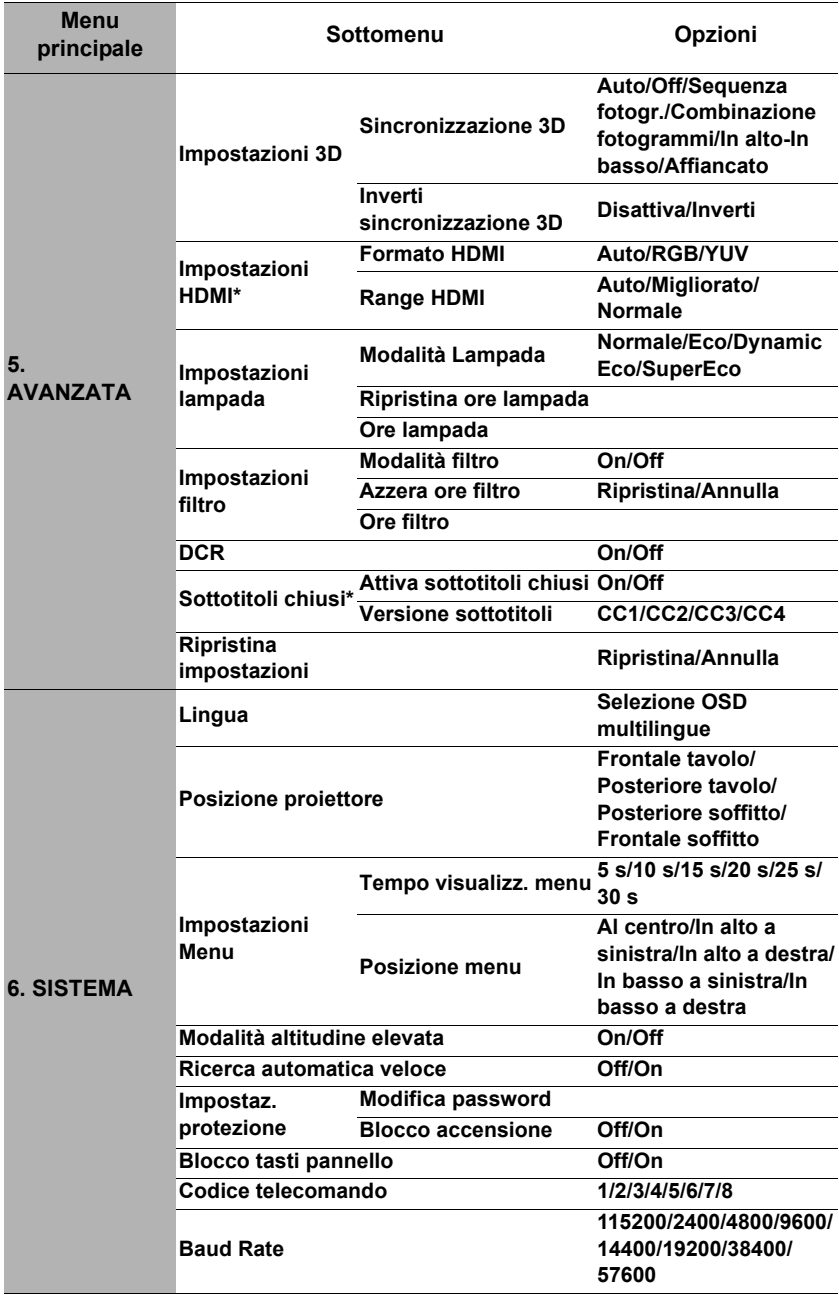

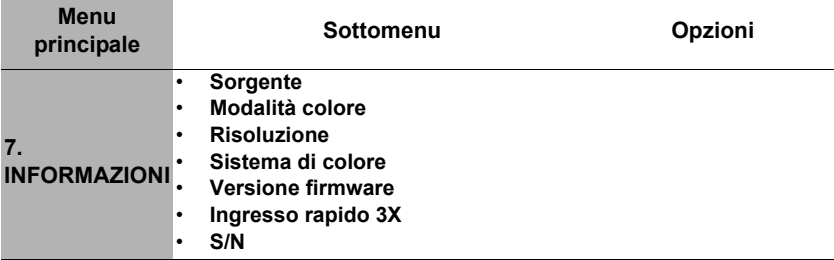

## **Descrizione di ciascun menu**

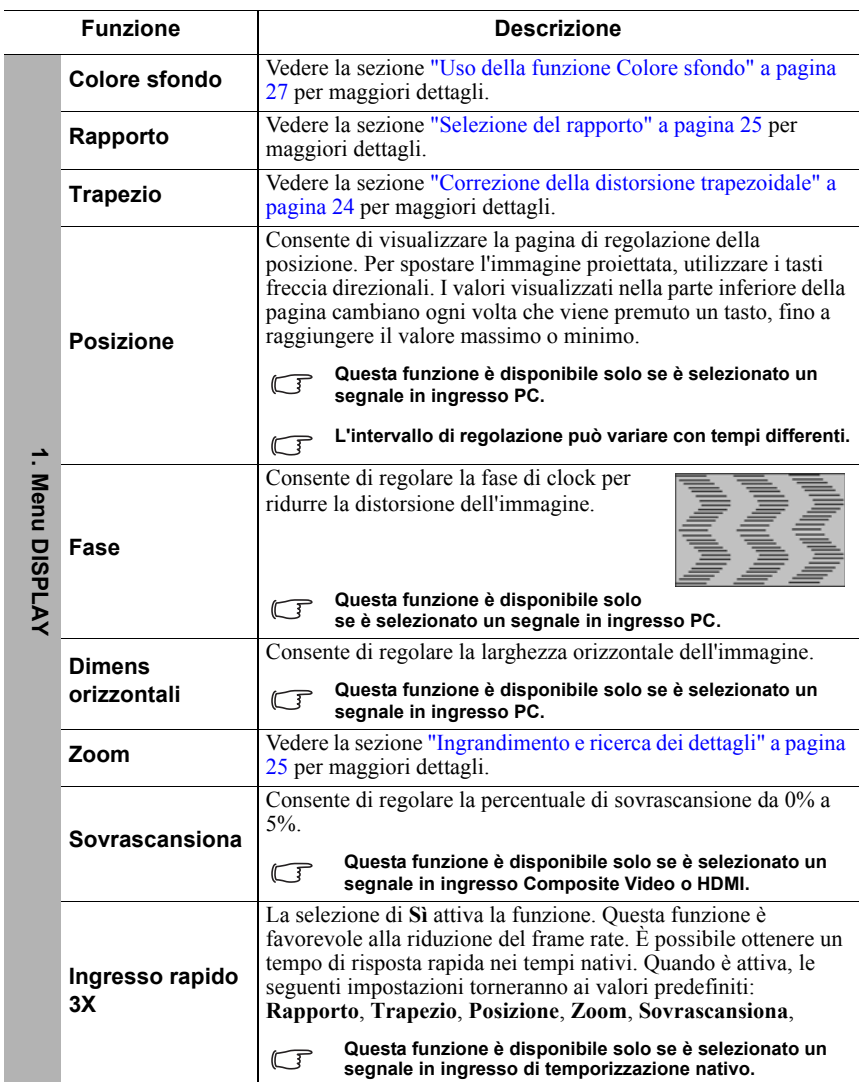

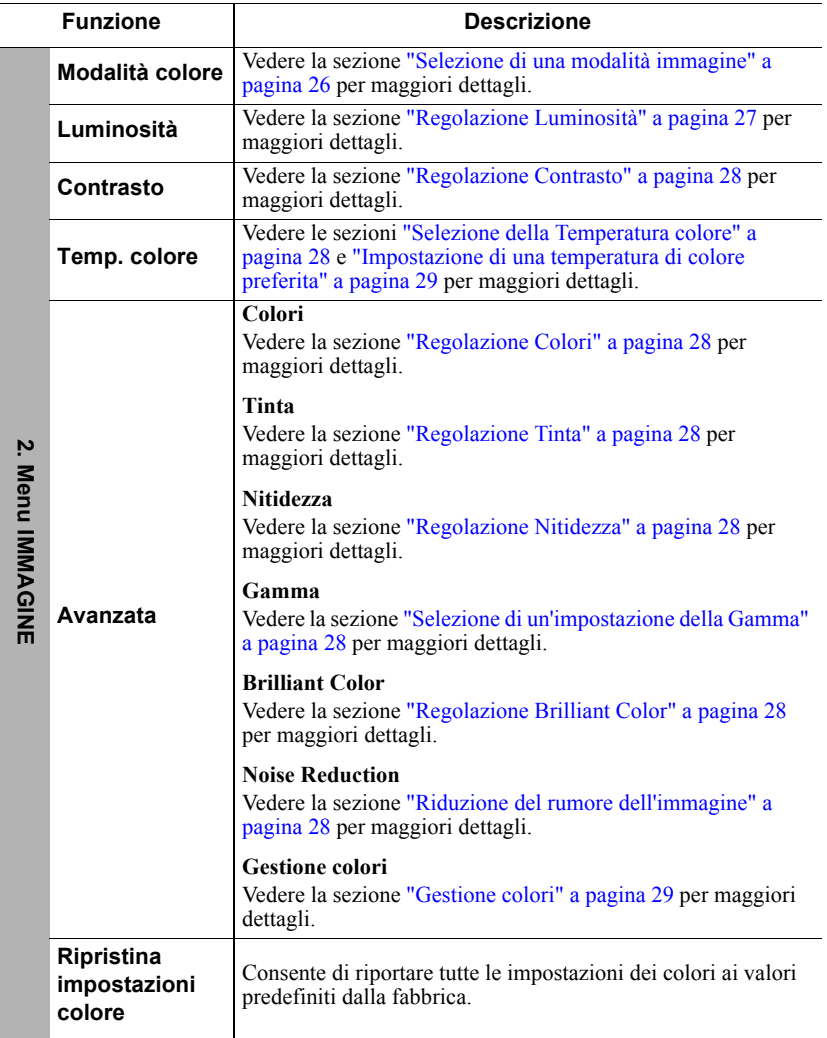

 $\overline{a}$ 

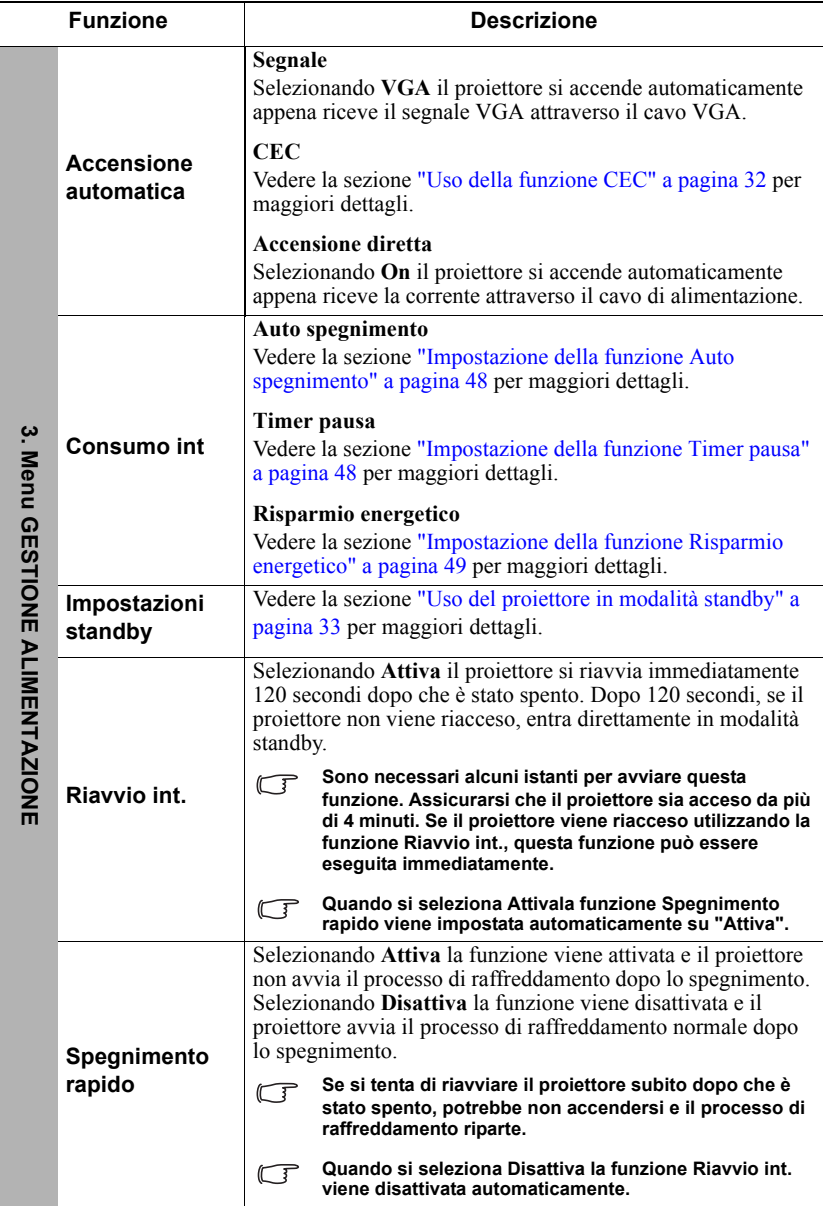

 $\overline{a}$ 

Ī

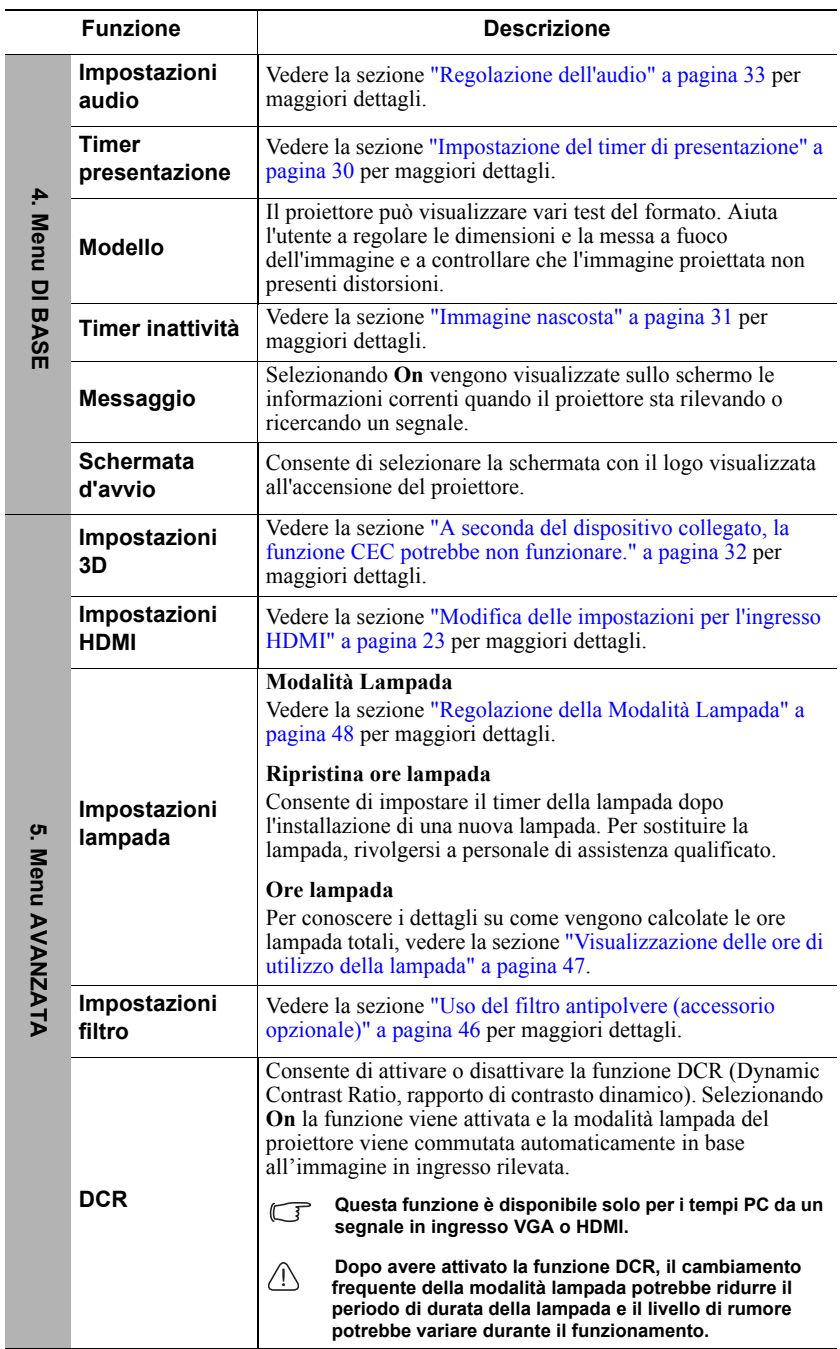

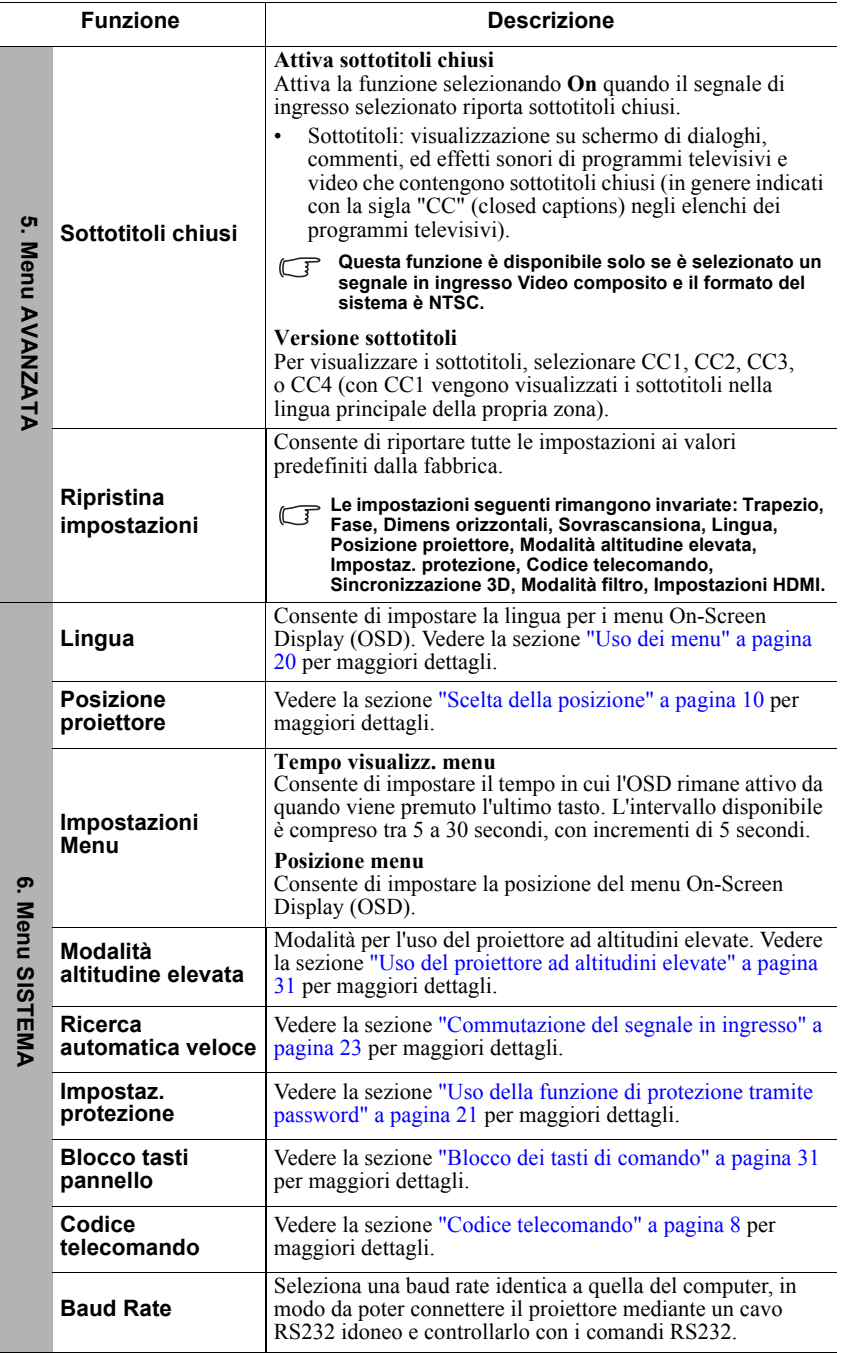

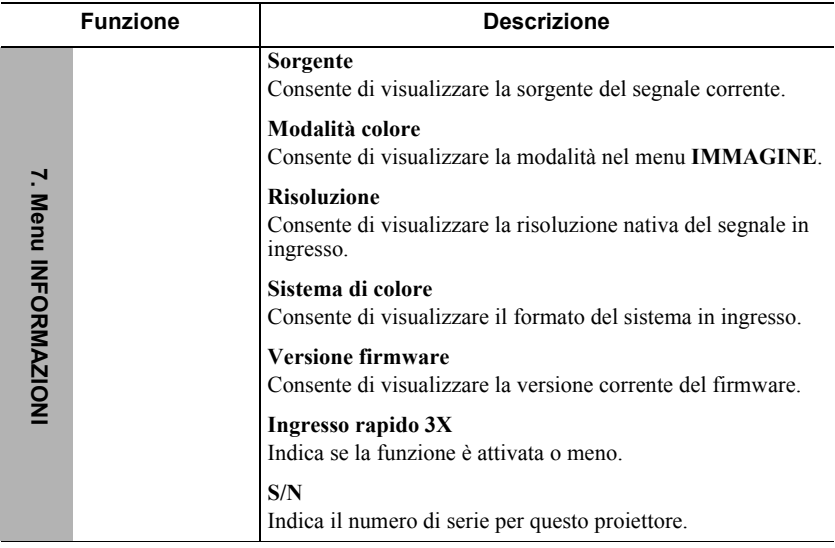

# **Cura del proiettore**

L'obiettivo e/o il filtro (accessorio opzionale) devono essere puliti regolarmente.

Non rimuovere i componenti del proiettore. Se un qualsiasi componente del proiettore necessita di essere sostituito, contattare il proprio rivenditore.

## **Pulizia dell'obiettivo**

Pulire l'obiettivo ogni volta che si nota la presenza di sporco o polvere sulla sua superficie.

- Per rimuovere la polvere utilizzare una bomboletta di aria compressa.
- Per rimuovere lo sporco o eventuali macchie, utilizzare un panno specifico per la pulizia delle lenti o inumidire un panno morbido con un detergente per lenti e pulire delicatamente la superficie dell'obiettivo.

#### **ATTENZIONE**

**Non pulire mai l'obiettivo strofinandolo con materiali abrasivi.**

## **Pulizia dell'alloggiamento del proiettore**

Prima di pulire l'alloggiamento, spegnere il proiettore utilizzando l'opportuna procedura di spegnimento descritta nella sezione ["Spegnimento del proiettore" a pagina 34](#page-38-0) e scollegare il cavo di alimentazione dalla presa di corrente.

- Per rimuovere lo sporco o la polvere, utilizzare un panno morbido che non lasci pelucchi.
- Per rimuovere lo sporco ostinato o eventuali macchie, inumidire un panno morbido con acqua e detergente a PH neutro e passarlo sull'alloggiamento.

#### **ATTENZIONE**

**Non utilizzare mai cera, alcol, benzene, diluenti o altri detergenti chimici, perché potrebbero danneggiare l'alloggiamento del proiettore.**

## **Conservazione del proiettore**

Se si prevede di non utilizzare il proiettore per un periodo di tempo prolungato, conservarlo secondo le istruzioni riportate di seguito.

- Assicurarsi che la temperatura e l'umidità del luogo di conservazione rientrino nel range di valori consigliati per il proiettore. Per conoscere tali valori, consultare la sezione ["Specifiche" a pagina 52](#page-56-0) oppure rivolgersi al proprio rivenditore.
- Ritrarre il piedino di regolazione.
- Rimuovere la batteria dal telecomando.
- Riporre il proiettore nella confezione originale o in una confezione analoga.

## **Trasporto del proiettore**

Si raccomanda di spedire il proiettore riponendolo nella confezione originale o in una confezione analoga.

# <span id="page-50-0"></span>**Uso del filtro antipolvere (accessorio opzionale)**

#### **ATTENZIONE**

- **È consigliabile pulire il filtro antipolvere ogni 100 ore dopo la sua installazione.**
- **Prima di installare o rimuovere il filtro assicurarsi che il proiettore sia spento e il cavo di alimentazione scollegato dalla presa corrente.**
- **Se il proiettore è installato a soffitto e non è facilmente accessibile, prestare attenzione alla propria sicurezza personale mentre si sostituisce il filtro antipolvere.**

### **Installazione del filtro antipolvere**

- 1. Assicurarsi che il proiettore sia spento e il cavo di alimentazione scollegato dalla presa corrente.
- 2. Come mostrano le frecce nella figura a destra, montare il filtro allineandolo e inserendolo nelle scanalature del proiettore.

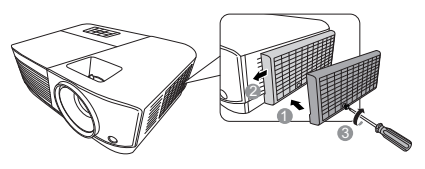

3. Serrare le viti di fissaggio del filtro antipolvere.

**Per la prima installazione, procedere come descritto di seguito:**

- 4. Aprire il menu OSD e andare al menu **AVANZATA** > **Impostazioni filtro**.
- 5. Premere **Enter (Invio)** per visualizzare la pagina **Impostazioni filtro**.
- 6. Evidenziare **Modalità filtro** e premere **/** per selezionare **On**. Il timer del filtro inizia il conteggio.
- **Impostare la Modalità filtro su On solo se si utilizza il proiettore dopo che il filtro antipolvere (accessorio opzionale) è installato correttamente. In caso contrario, la durata di servizio della lampada potrebbe ridursi.**

### **Ottenimento delle informazioni riguardanti le ore filtro**

- 1. Aprire il menu OSD e andare al menu **AVANZATA** > **Impostazioni filtro**.
- 2. Premere **Enter (Invio)**. Viene visualizzata la pagina **Impostazioni filtro**.
- 3. Le informazioni riguardanti le **Ore filtro** vengono visualizzate sul menu.

### **Pulizia del filtro antipolvere**

- 1. Assicurarsi che il proiettore sia spento e il cavo di alimentazione scollegato dalla presa corrente.
- 2. Allentare le viti di fissaggio del filtro antipolvere.
- 3. Per eliminare la polvere dal filtro utilizzare un piccolo aspirapolvere o un pennello morbido.

4. Reinstallare il filtro antipolvere.

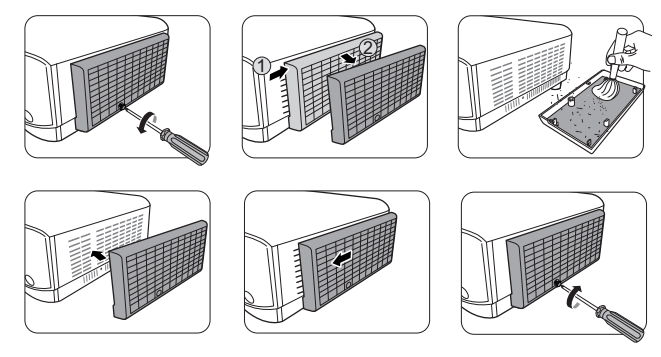

#### **Azzeramento del timer del filtro**

- 5. Aprire il menu OSD e andare al menu **AVANZATA** > **Impostazioni filtro**.
- 6. Premere **Enter (Invio)** per visualizzare la pagina **Impostazioni filtro**.
- 7. Evidenziare **Azzera ore filtro** e premere **Enter (Invio)**. Viene visualizzato un messaggio di avvertenza che chiede se si desidera azzerare il timer del filtro.
- 8. Evidenziare **Ripristina** e premere **Enter (Invio)**.

#### **ATTENZIONE**

**Ricordare di impostare la Modalità filtro sul Off nel menu AVANZATA > Impostazioni filtro quando si utilizza il proiettore con il filtro antipolvere rimosso. Se si imposta la Modalità filtro su Off il timer del filtro non viene azzerato. Il timer proseguirà il conteggio la volta successiva che si reinstallerà il filtro e che la Modalità filtro sarà impostata su On.**

## **Informazioni riguardanti la lampada**

## <span id="page-51-0"></span>**Visualizzazione delle ore di utilizzo della lampada**

Quando il proiettore è in funzione, la durata (in ore) di utilizzo della lampada è calcolata automaticamente dal timer integrato.

Per visualizzare le informazioni riguardanti le ore lampada, procedere come descritto di seguito:

- 1. Aprire il menu OSD e andare al menu **AVANZATA > Impostazioni lampada**.
- 2. Premere **Enter (Invio)** per visualizzare la pagina**Impostazioni lampada**.
- 3. Le informazioni riguardanti le **Ore lampada** vengono visualizzate sul menu.
- 4. Per uscire dal menu OSD, premere **Exit (Esci)**.

## **Prolungamento della durata di servizio della lampada**

La lampada di proiezione è un articolo di consumo. Per prolungare il più possibile la durata di servizio della lampada è possibile eseguire le seguenti impostazioni tramite il menu OSD.

#### <span id="page-52-2"></span>**Regolazione della Modalità Lampada**

Impostando la modalità **Eco/Dynamic Eco/SuperEco** sul proiettore si riducono il rumore e il consumo energetico del sistema, prolungando la durata di servizio della lampada.

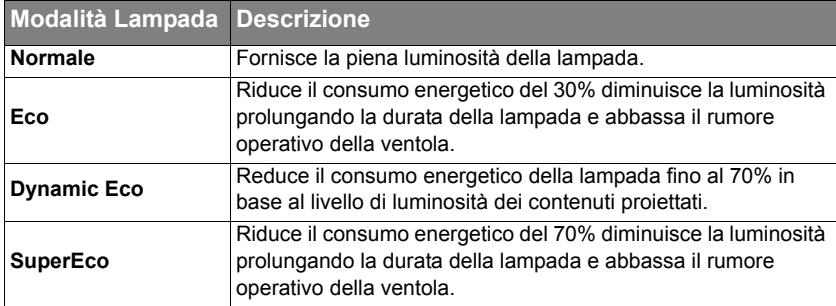

**Non si consiglia di usare la modalità SuperEco per un lungo periodo di tempo.**

Per impostare la Modalità Lampada, andare al menu **AVANZATA > Impostazioni lampada** > **Modalità Lampada** e premere  $\blacktriangleleft$  / per selezionare. In alternativa, premere il tasto **Eco Mode (Modalità ECO)** sul telecomando per selezionare questa modalità.

#### <span id="page-52-0"></span>**Impostazione della funzione Auto spegnimento**

Questa funzione consente lo spegnimento automatico del proiettore dopo un intervallo di tempo prestabilito quando non viene rilevata alcuna sorgente di ingresso per evitare il consumo inutile della lampada.

- 1. Aprire il menu OSD e andare al menu **GESTIONE ALIMENTAZIONE** > **Consumo int**.
- 2. Premere **Enter (Invio)** per visualizzare la pagina **Consumo int**.
- 3. Evidenziare **Auto spegnimento** e premere **/** .
- 4. Se gli intervalli di tempo predefiniti non sono adatti per la propria esigenza, selezionare **Disattiva**. Il proiettore non effettua lo spegnimento automatico per un dato intervallo di tempo.

#### <span id="page-52-1"></span>**Impostazione della funzione Timer pausa**

Questa funzione consente lo spegnimento automatico del proiettore dopo un intervallo di tempo prestabilito per evitare il consumo inutile della lampada.

- 1. Aprire il menu OSD e andare al menu **GESTIONE ALIMENTAZIONE** > **Consumo int**.
- 2. Premere **Enter (Invio)** per visualizzare la pagina **Consumo int**.
- 3. Evidenziare **Timer pausa** e premere  $\blacktriangleleft$  / $\blacktriangleright$ .
- 4. Se gli intervalli di tempo predefiniti non sono adatti per la presentazione, selezionare **Disattiva**. Il proiettore non effettua lo spegnimento automatico per un dato intervallo di tempo.

#### <span id="page-53-0"></span>**Impostazione della funzione Risparmio energetico**

Il proiettore riduce il consumo di energia se non viene rilevata alcuna sorgente di segnale in ingresso dopo 5 minuti, per evitare il consumo inutile della lampada. È possibile anche impostare lo spegnimento automatico del proiettore dopo un periodo di tempo prestabilito.

- 1. Aprire il menu OSD e andare al menu **GESTIONE ALIMENTAZIONE** > **Consumo int**.
- 2. Premere **Enter (Invio)** per visualizzare la pagina **Consumo int**.
- 3. Evidenziare **Risparmio energetico** e premere **/** .
- 4. Quando si seleziona **Attiva**, la lampada del proiettore passerà alla modalità **Eco** se non viene rilevato alcun segnale dopo 5 minuti.

La potenza della lampada passerà alla modalità **SuperEco** dopo che non viene rilevato alcun segnale per 20 minuti.

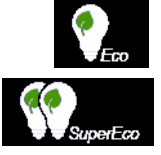

## **Tempi di sostituzione della lampada**

Installare una nuova lampada o consultare il rivenditore quando **Indicatore lampada** si illumina. Una lampada usurata può causare malfunzionamenti del proiettore e, in alcuni casi, potrebbe esplodere.

#### **ATTENZIONE**

**L'Indicatore lampada e l'Indicatore temperatura si illuminano se la lampada si surriscalda. Spegnere il proiettore e lasciarlo raffreddare per 45 minuti. Se l'Indicatore lampada o l'Indicatore temperatura si illuminano di nuovo alla riaccensione del proiettore, contattare il proprio rivenditore. Vedere la sezione ["Indicatori" a pagina 50](#page-54-0) per maggiori dettagli.**

## **Sostituzione della lampada**

**Spegnere il proiettore e scollegare il cavo di alimentazione dalla presa di corrente. Per sostituire la lampada, rivolgersi a personale di assistenza qualificato.**

## <span id="page-54-0"></span>**Indicatori**

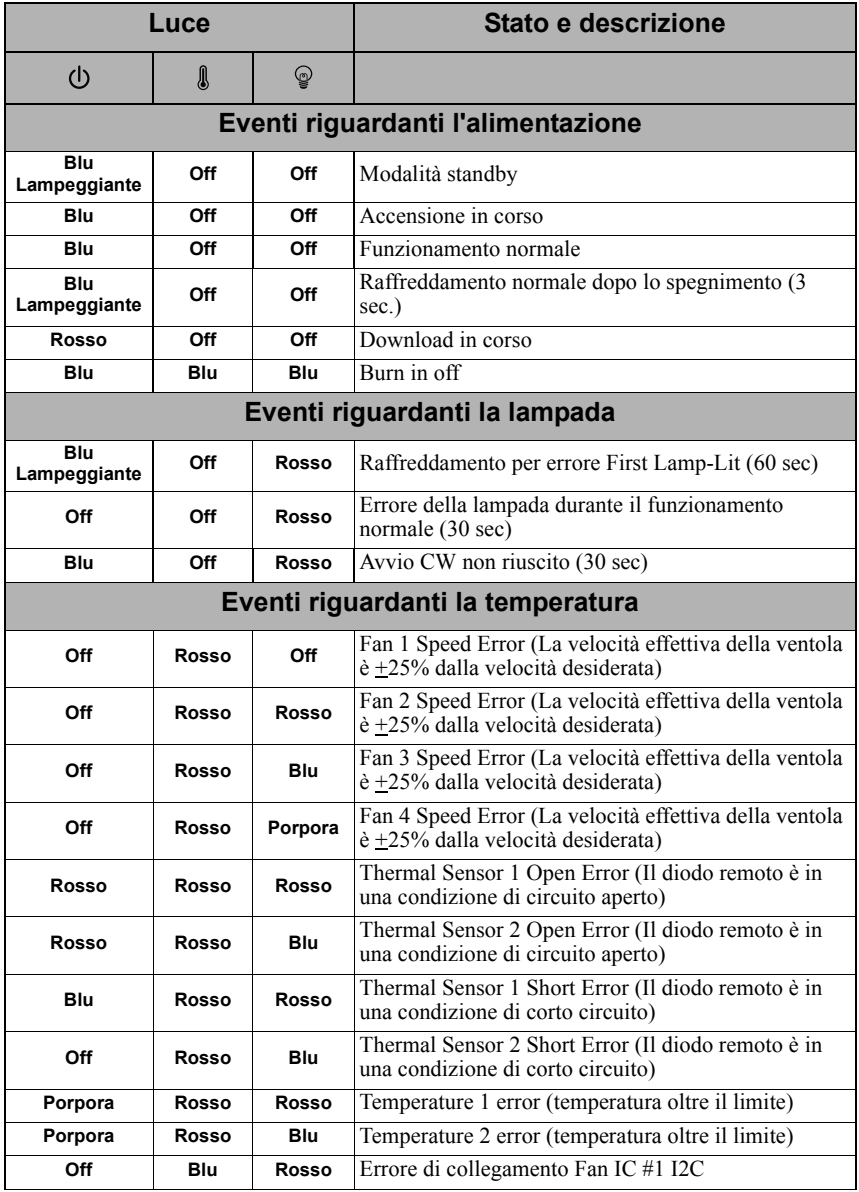

### **Il proiettore non si accende.**

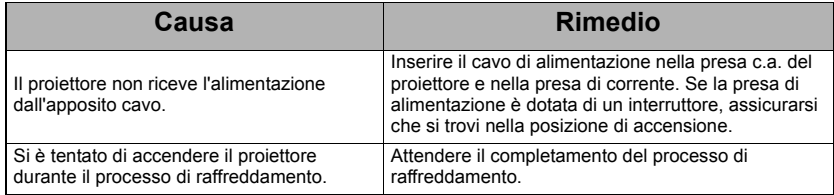

### **Nessuna immagine proiettata**

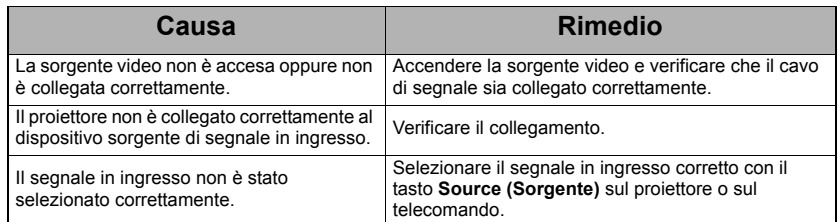

### **Immagine sfocata**

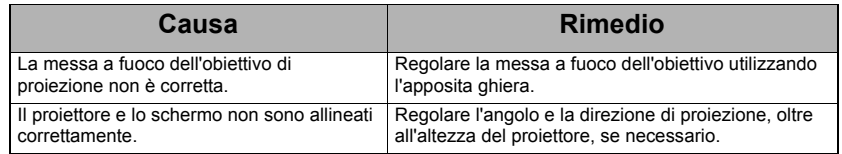

### **Il telecomando non funziona**

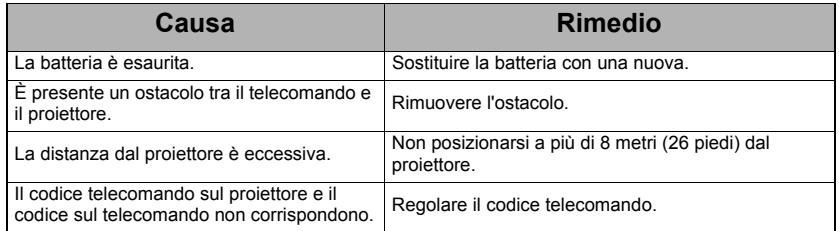

# <span id="page-56-0"></span>**Dimensioni**

294 mm (L) x 110 mm (A) x 218 mm (P) (escluse parti estruse)

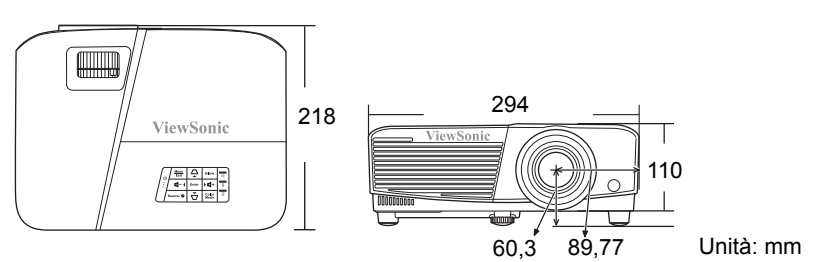

# **Installazione a soffitto**

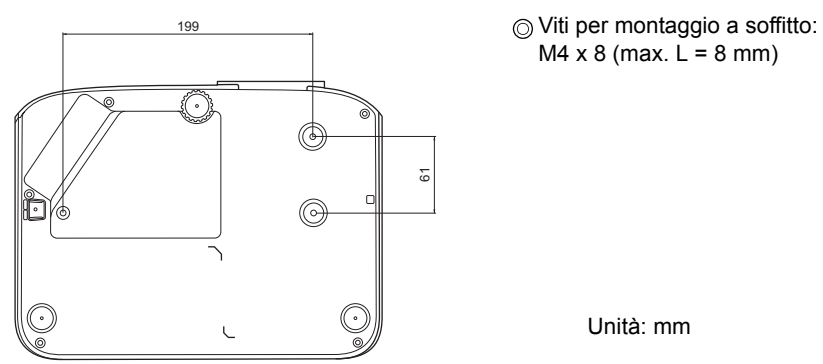

# **Tabella controllo infrarossi**

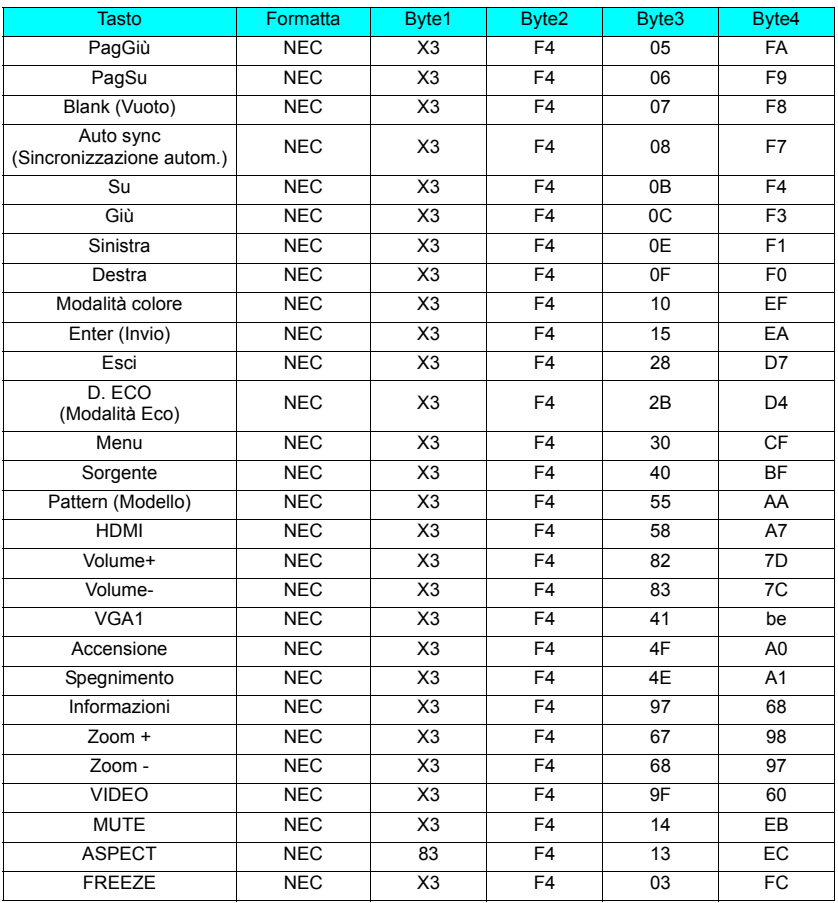

## **Codice indirizzo**

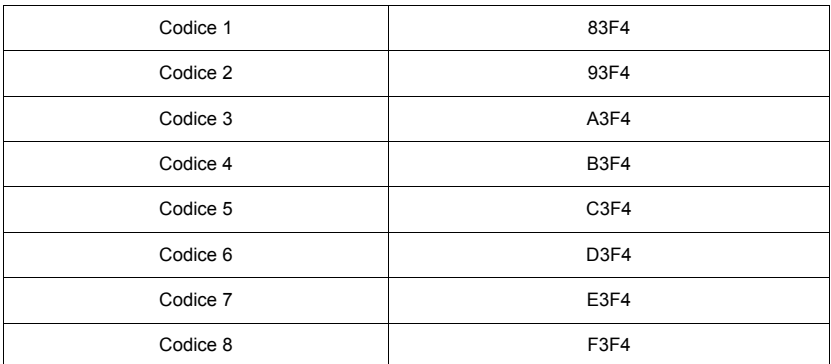

# **Tabella comandi RS232**

#### **<Assegnazione dei pin per queste due estremità>**

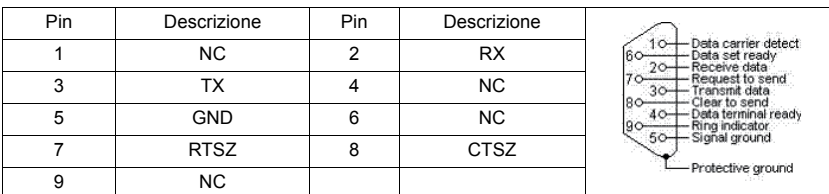

### **<Interfaccia>**

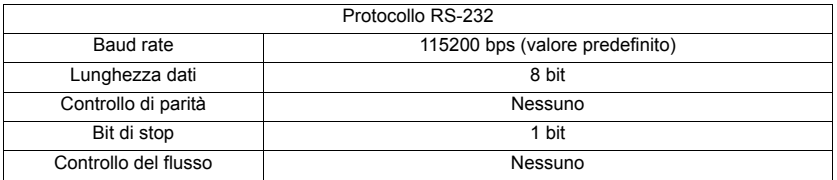

### **<Tabella comandi RS232>**

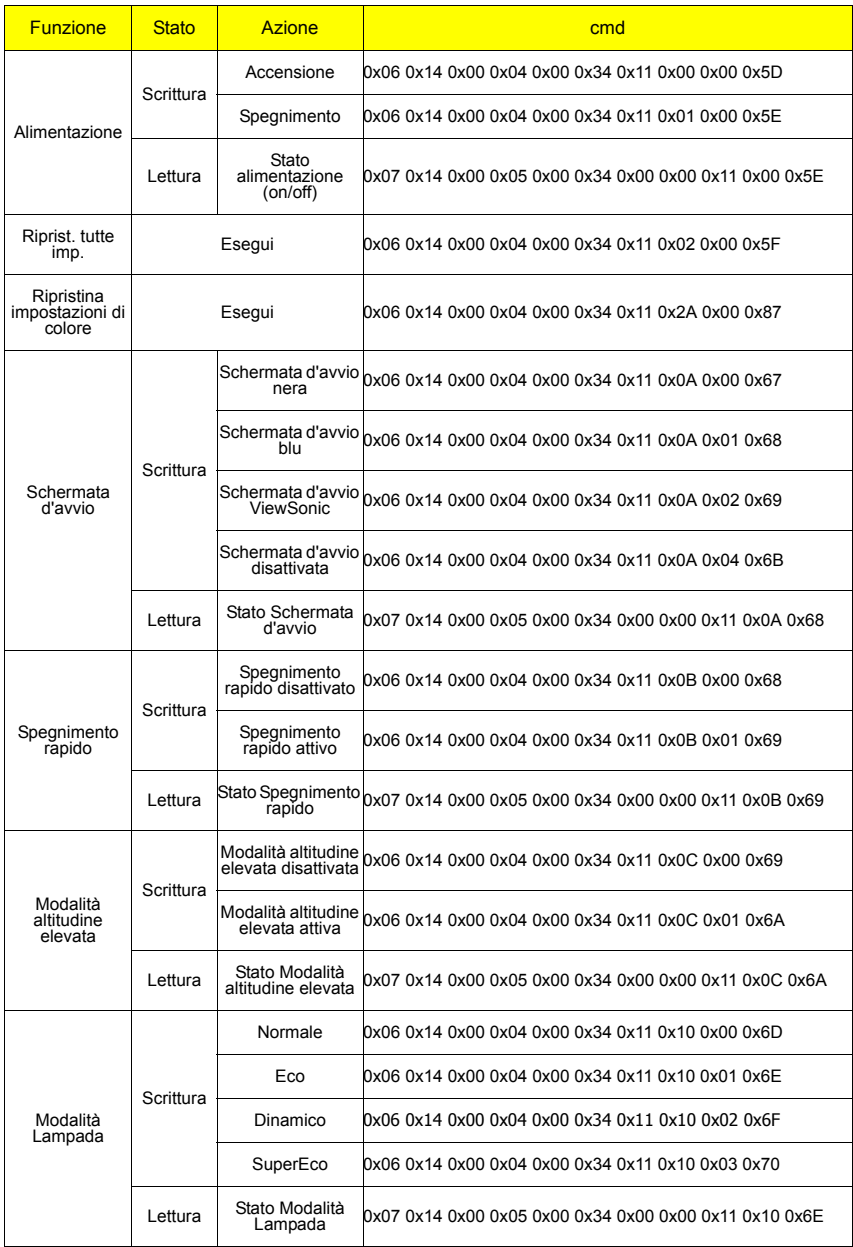

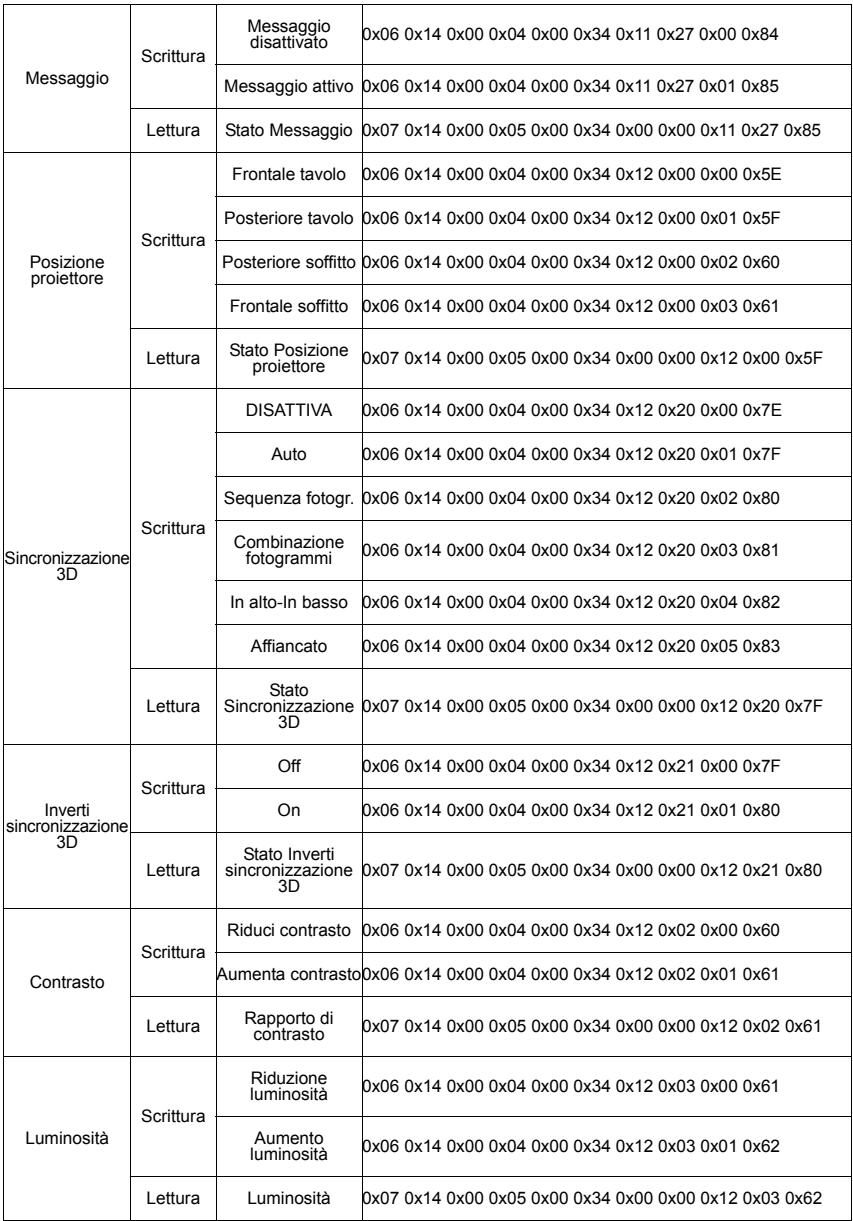

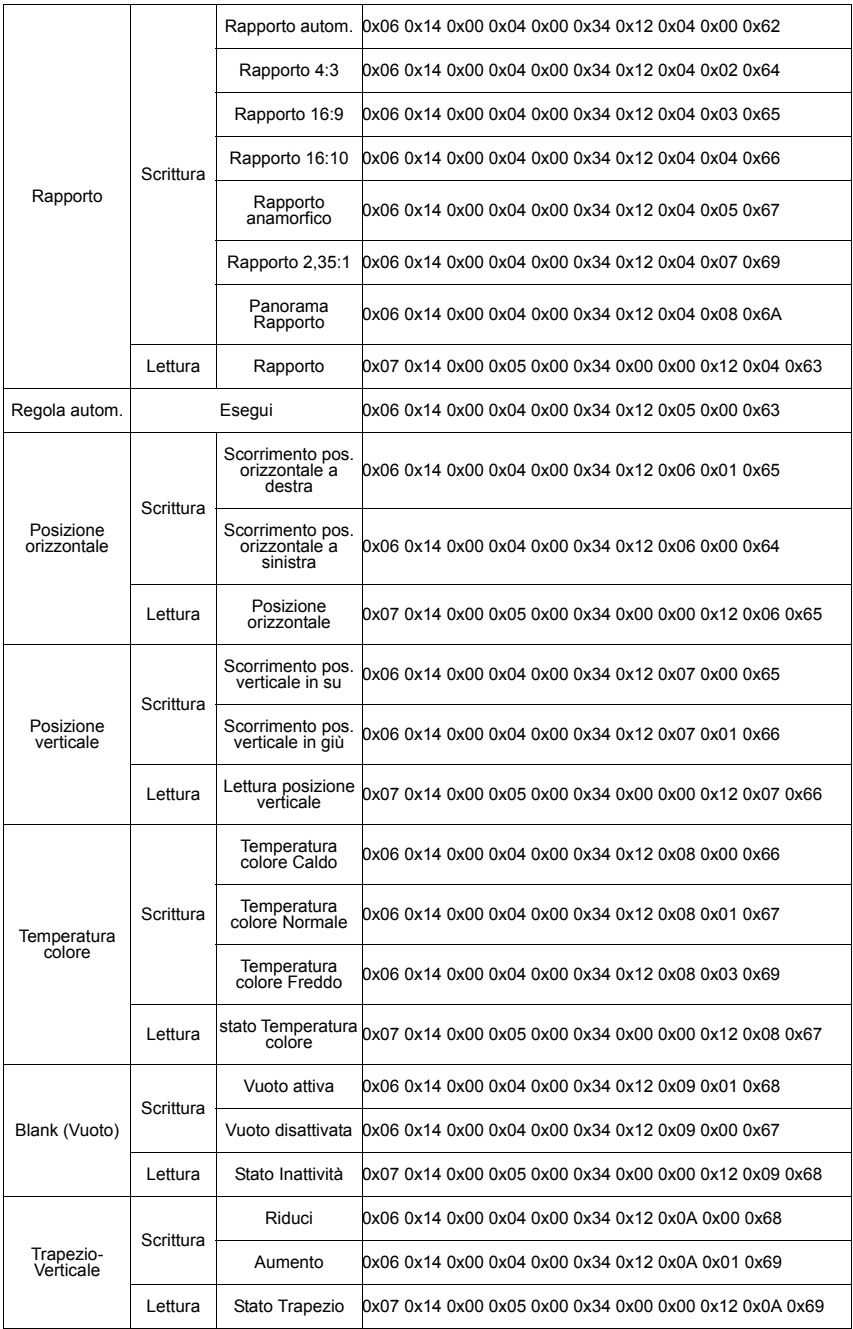

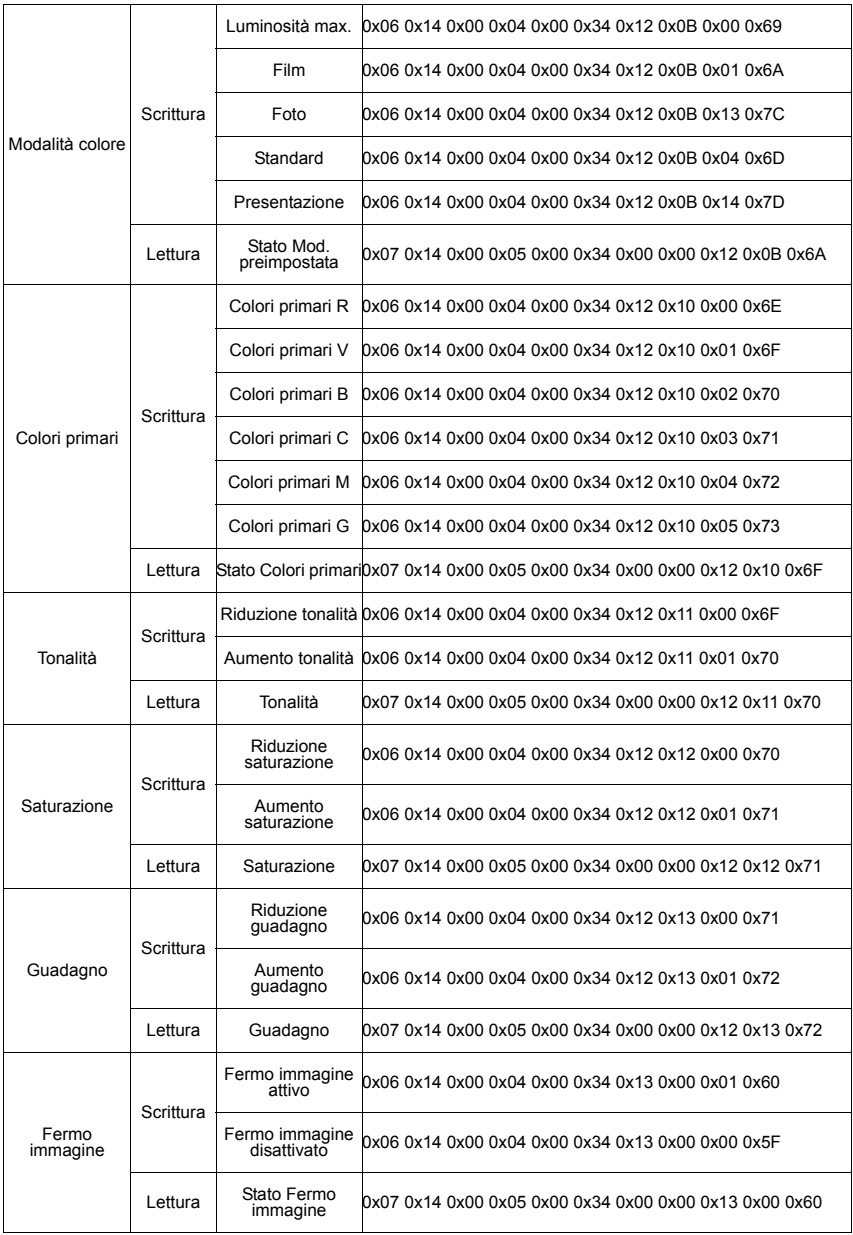

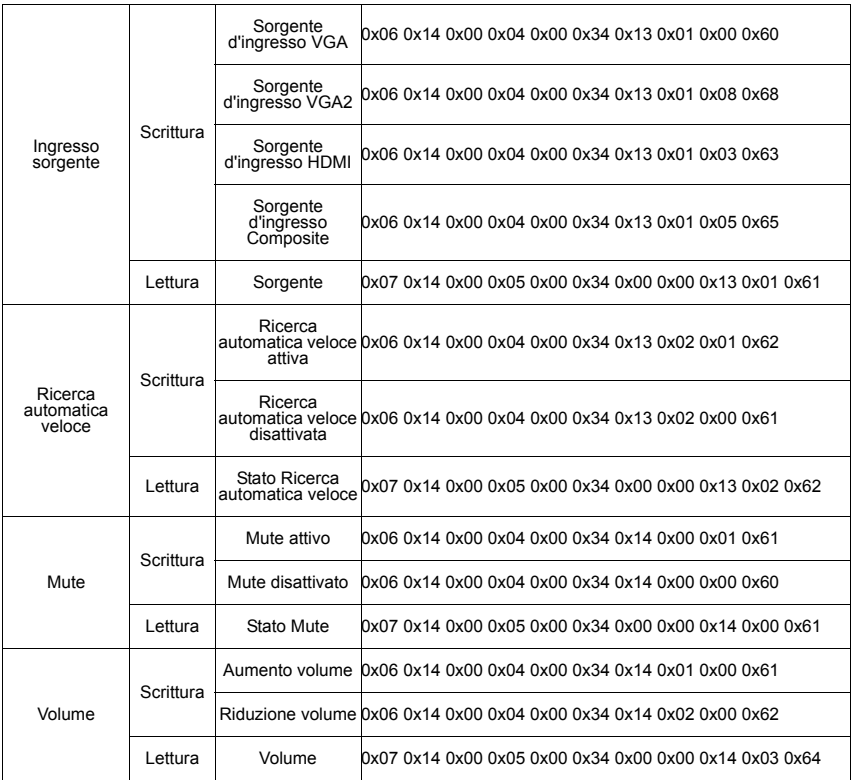

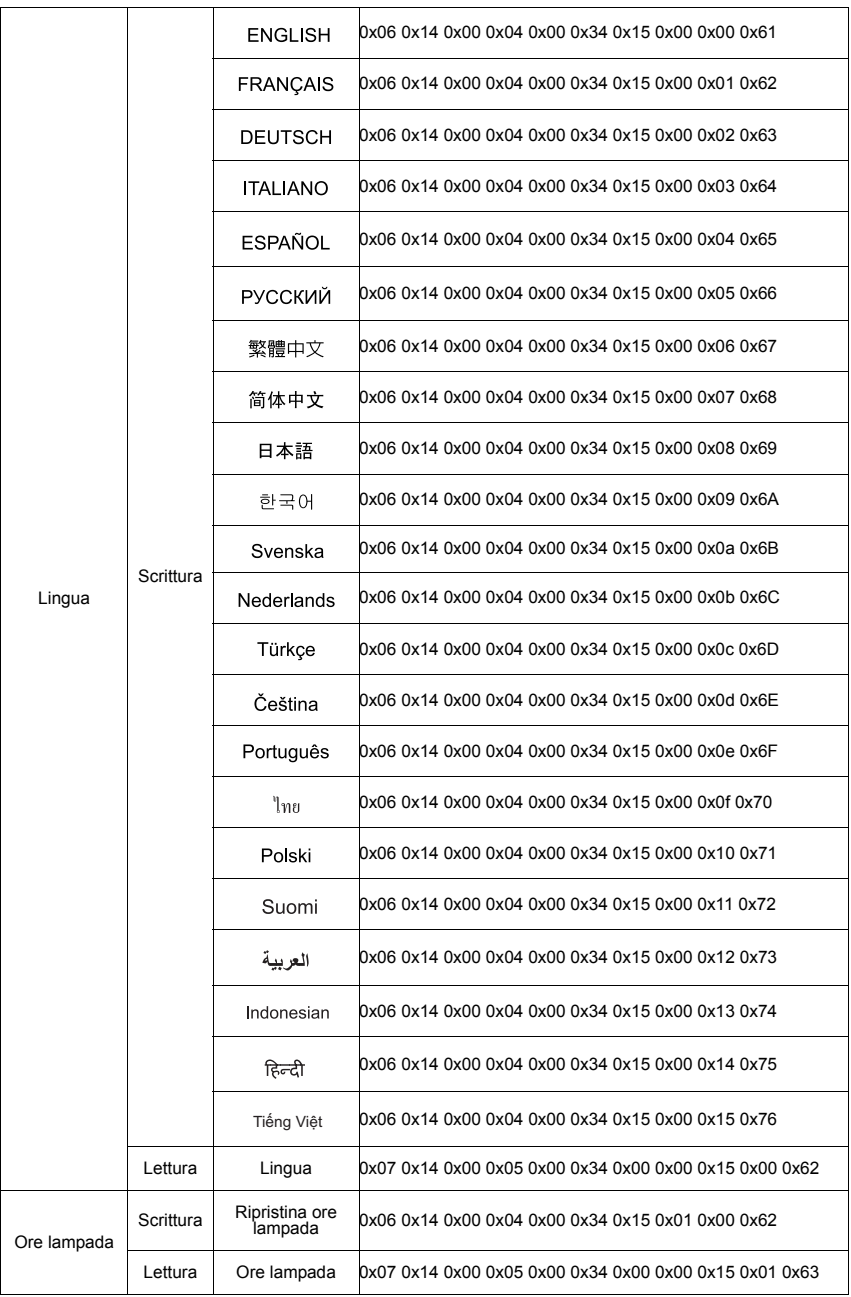

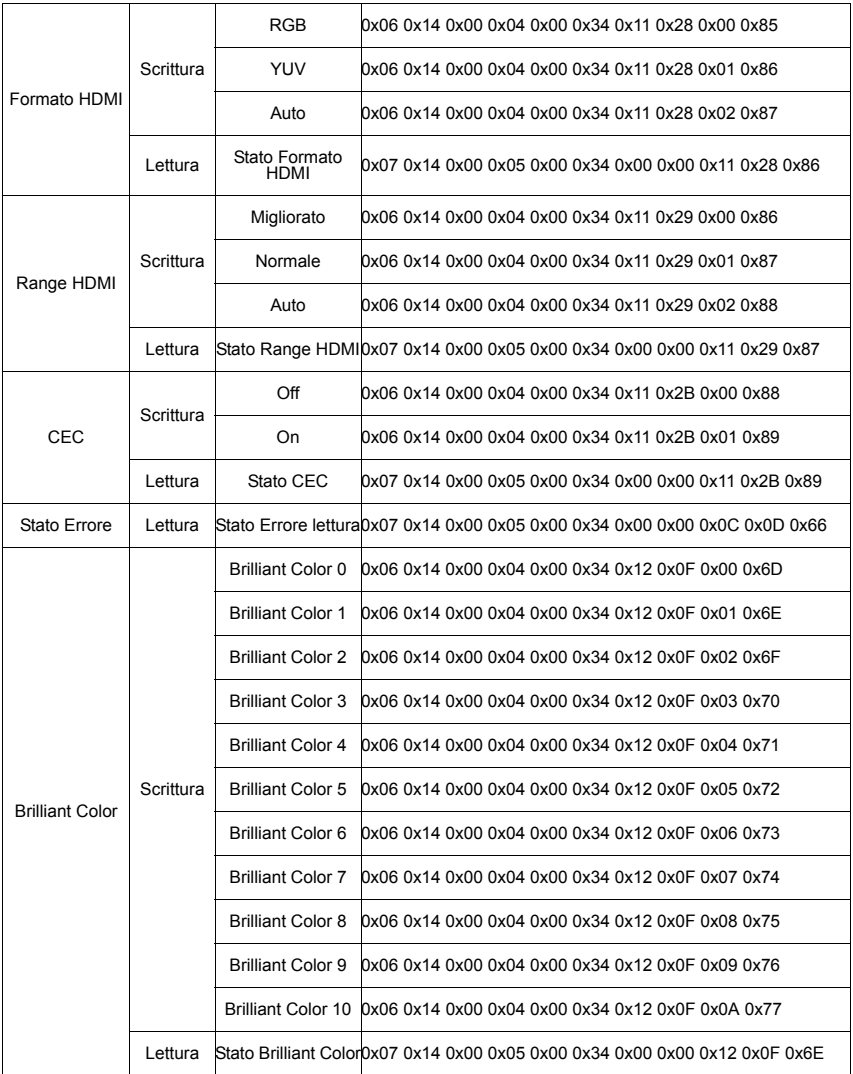

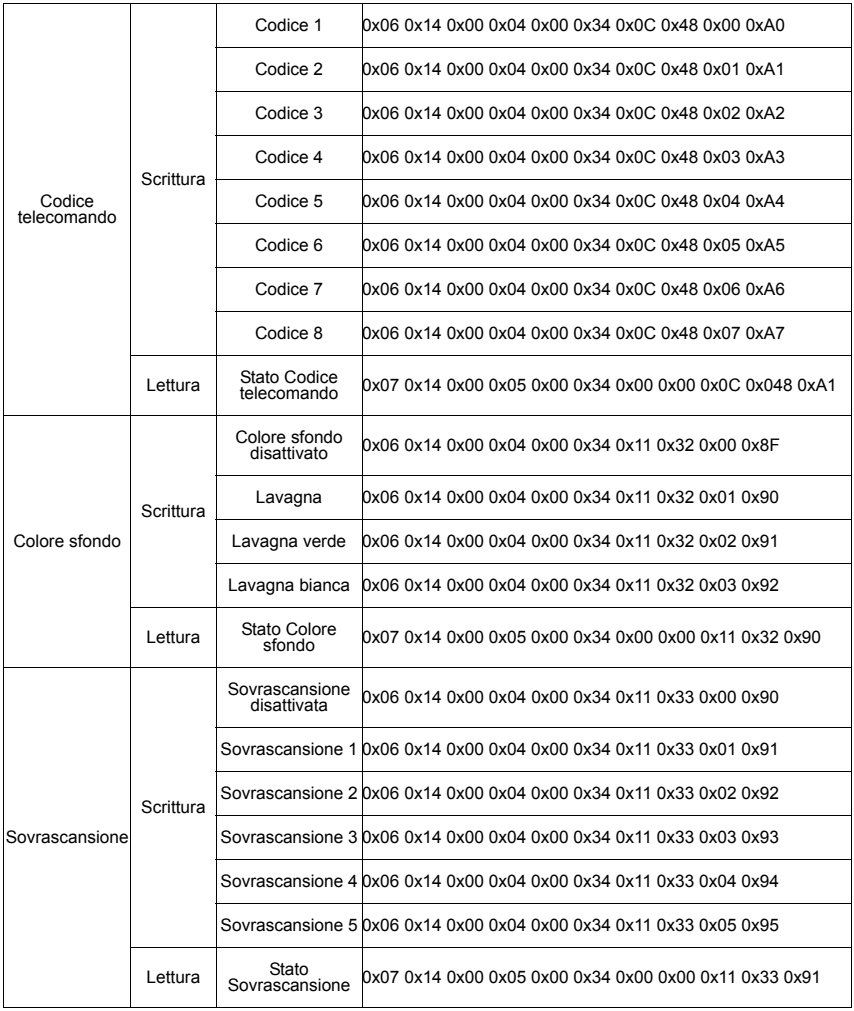

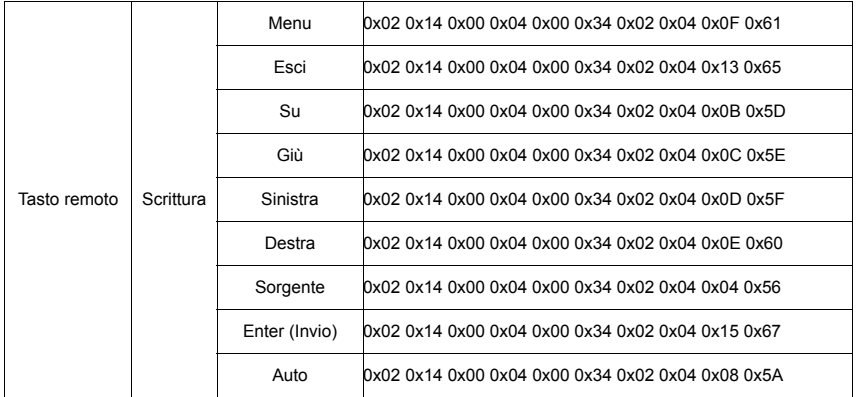

# **Tabella delle temporizzazioni**

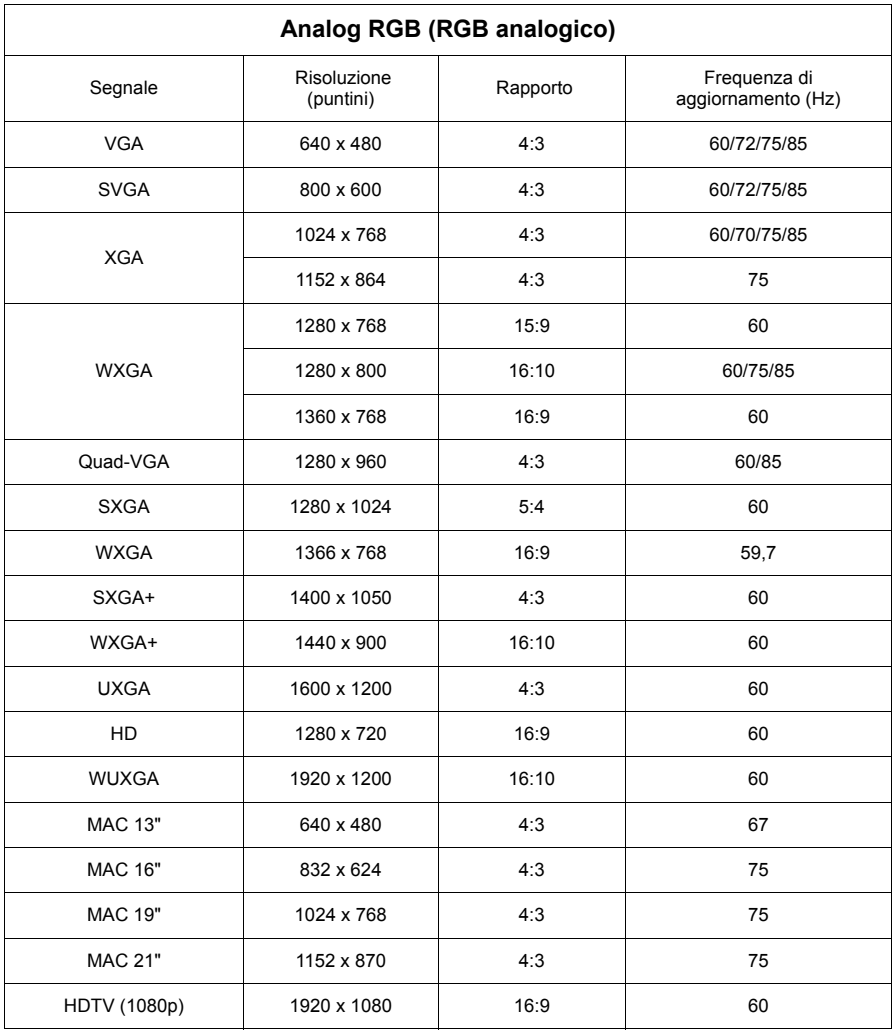

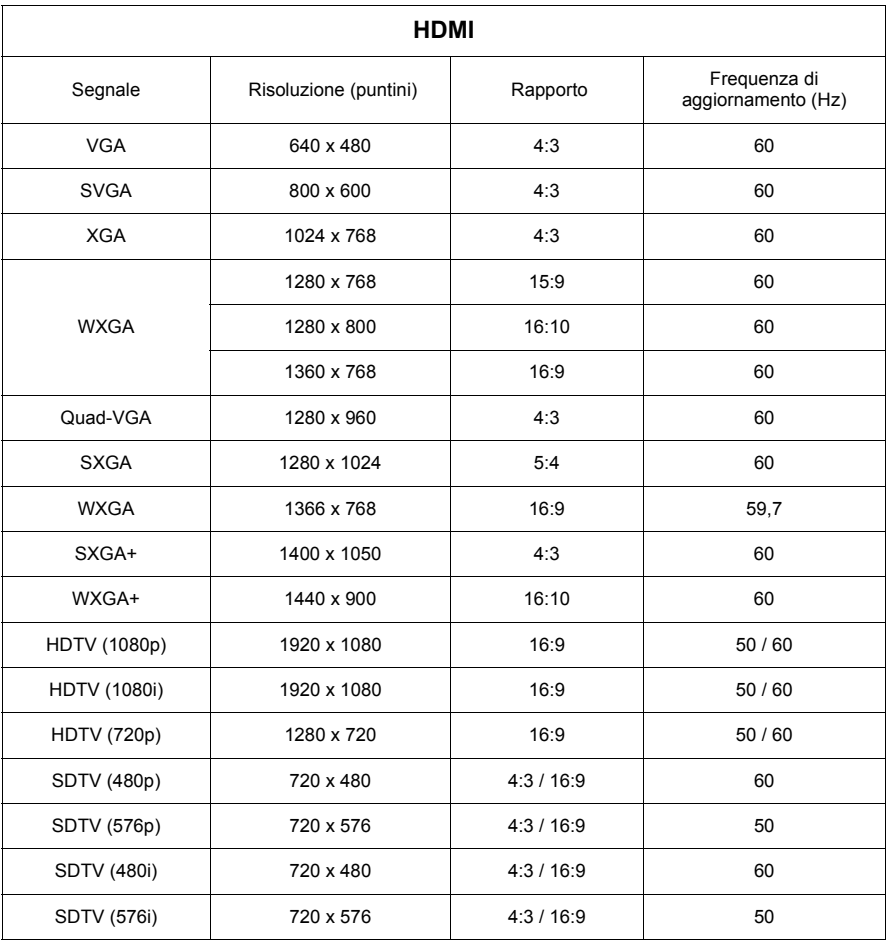

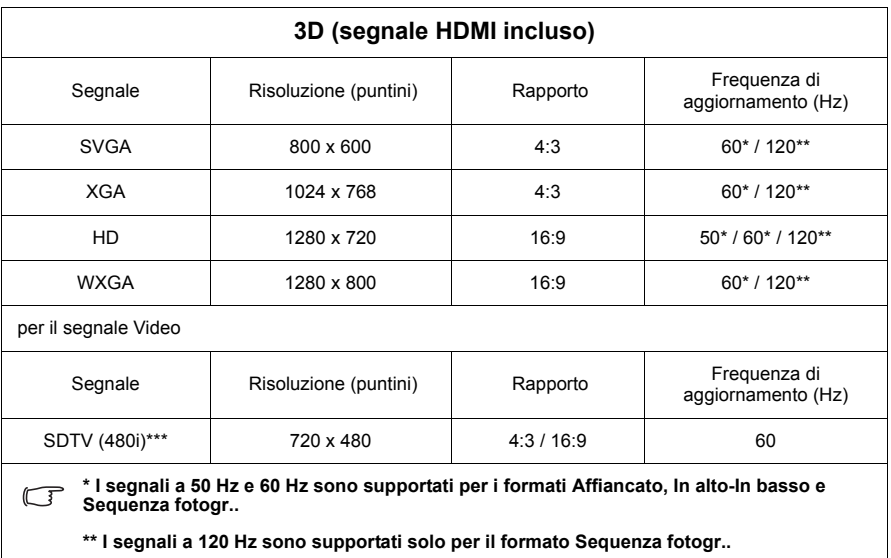

**\*\*\* Il segnale Video (SDTV 480i) è supportato solo per il formato Sequenza fotogr..**

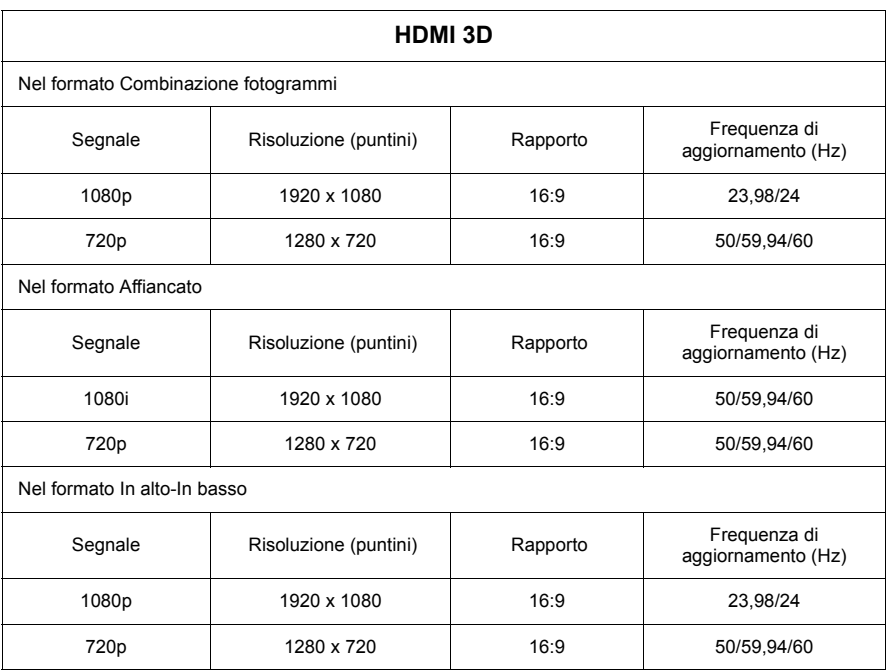

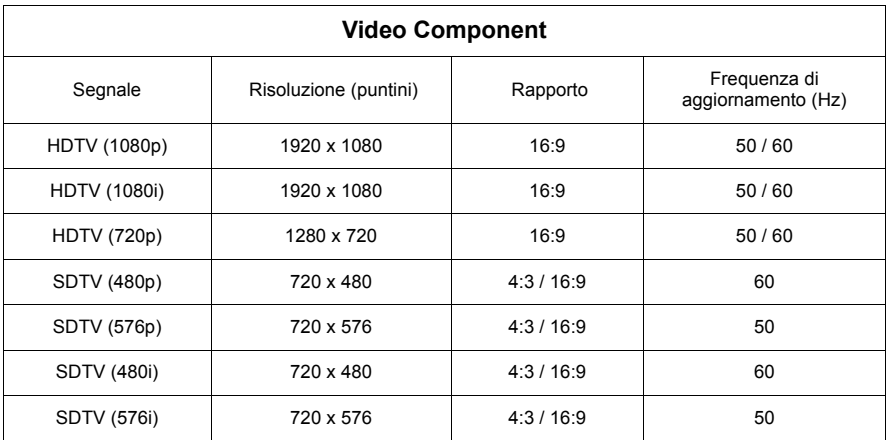

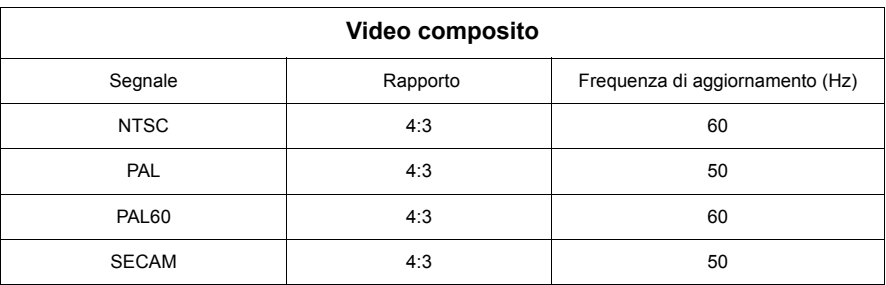
# **Specifiche del proiettore**

**Tutte le specifiche sono soggette a modifiche senza preavviso.**

**Non tutti i modelli sono disponibili per l'acquisto nella propria regione geografica.** 

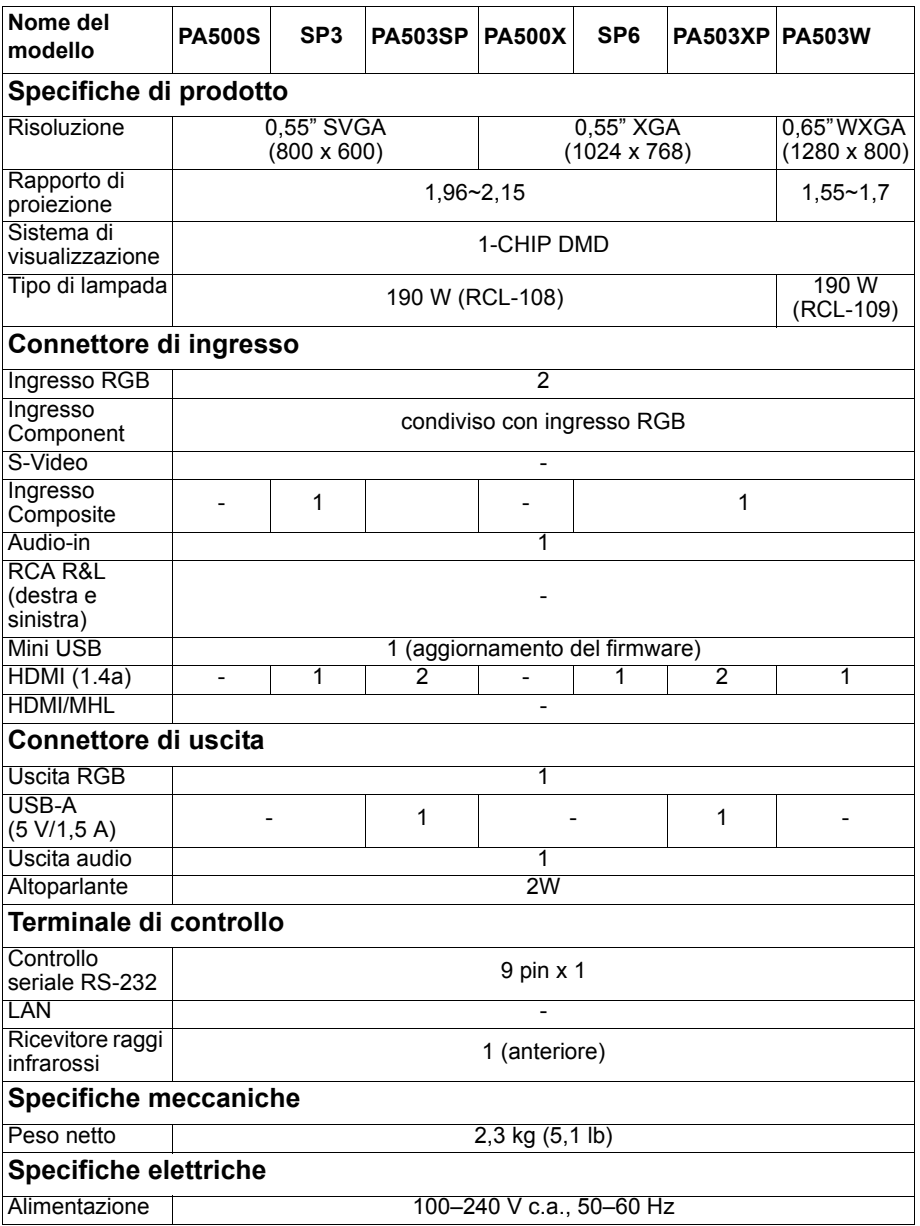

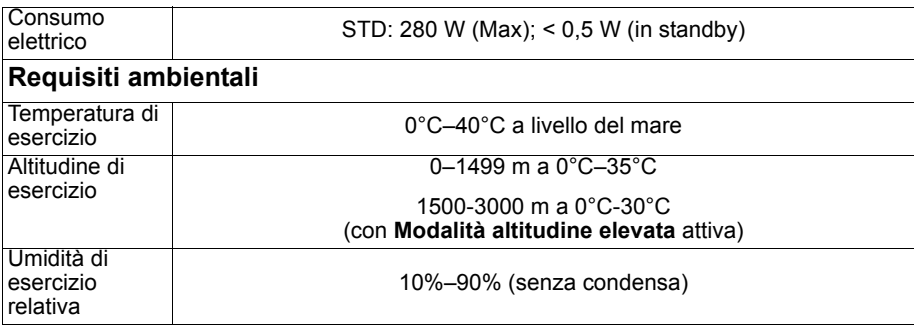

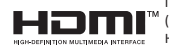

I termini HDMI, Interfaccia multimediale ad alta definizione HDMI<br>(HDMI High-Definition Multimedia Interface), immagine commerciale<br>HDMI (HDMI Trade dress) e i loghi HDMI sono marchi commerciali o<br>marchi commerciali regist

### **Copyright**

Copyright © 2017. Tutti i diritti riservati. Nessuna parte della presente pubblicazione può essere riprodotta, trasmessa, trascritta, archiviata in sistemi di recupero o tradotta in nessuna lingua o linguaggio informatico, in nessuna forma o con nessun mezzo, elettronico, meccanico, magnetico, ottico, chimico, manuale o di altro tipo, senza la previa autorizzazione scritta da parte di ViewSonic Corporation.

### **Limitazione di responsabilità**

ViewSonic Corporation non rilascia alcuna dichiarazione o garanzia, esplicita o implicita, in merito ai contenuti del presente manuale e, in modo particolare, declina qualsiasi garanzia di commerciabilità o idoneità per scopi specifici. Inoltre, ViewSonic Corporation si riserva il diritto di revisionare la presente pubblicazione e ad eseguire di volta in volta modifiche nei contenuti della stessa, senza l'obbligo di fornire notifica delle revisioni e modifiche apportate.

\*DLP e Digital Micromirror Device (DMD) sono marchi commerciali di Texas Instruments. Gli altri marchi sono tutelati dal copyright delle rispettive società e organizzazioni.

## **Servizio clienti**

Per supporto tecnico o assistenza relativa al prodotto, fare riferimento alla tabella qui sotto o rivolgersi al rivenditore.

**NOTA:** È necessario fornire il numero di serie del prodotto.

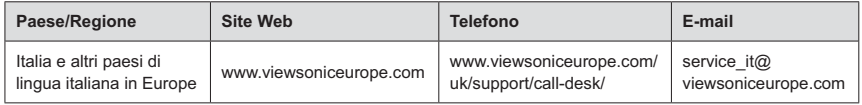

#### **Garanzia Limitata Proiettore ViewSonic®**

#### **Copertura della garanzia:**

ViewSonic garantisce che i prodotti forniti saranno esenti da difetti di materiale e di lavorazione per il periodo di validità della garanzia. Qualora un prodotto risultasse difettoso durante il periodo di garanzia, ViewSonic provvederà, a propria discrezione, a riparare o sostituire il prodotto con uno di tipo analogo. Il prodotto o i componenti sostituiti possono comprendere parti o componenti ricondizionati o di seconda fornitura.

#### **Garanzia generale limitata di tre (3) anni**

Fatta salva la garanzia più limitata di un (1) anno di seguito, Nord e Sud America: Tre (3) anni di garanzia per tutte le parti, fatta eccezione per la lampada, tre (3) anni per la lavorazione e un (1) anno per la lampada originale dalla data di acquisto. Altre zone o paesi: controllare con il rivenditore locale oppure con l'ufficio ViewSonic locale per informazioni sulla garanzia.

#### **Un (1) anno di garanzia per utilizzo pesante limitata:**

Nelle impostazioni di utilizzo pesante, in cui l'uso di un proiettore supera le quattordici (14) ore di utilizzo medio giornaliero, Nord e Sud America: Un (1) anno di garanzia per tutte le parti, fatta eccezione per la lampada, un (1) anni per la lavorazione e novanta (90) giorni per la lampada originale dalla data di acquisto; Europa: Un (1) anno di garanzia per tutte le parti, fatta eccezione per la lampada, un (1) anno per la lavorazione e novanta (90) giorni per la lampada originale dalla data di acquisto. Altre zone o paesi: controllare con il rivenditore locale oppure con l'ufficio ViewSonic locale per informazioni sulla garanzia.

La garanzia della lampada è soggetta a termini e condizioni, verifica ed approvazione. Si applica solo alla lampada installata dal produttore. Tutte le lampade accessorie acquistate separatamente sono garantite per 90 giorni.

#### **Esclusioni di garanzia:**

La garanzia è valida unicamente per il primo acquirente.

#### **Esclusioni di garanzia:**

- 1. Qualsiasi prodotto da cui sia stato rimosso, cancellato o comunque alterato il numero di serie.
- 2. Danni, deterioramento o malfunzionamento imputabile a:
	- a. Circostanze accidentali, uso improprio, negligenza, incendio, inondazione, folgorazione o altri eventi naturali, modifica non autorizzata del prodotto o inosservanza delle istruzioni fornite con il prodotto.
	- b. Funzionamento al di fuori delle specifiche del prodotto.
	- c. Funzionamento del prodotto per uso diverso da quello normale previsto o non in condizioni normali.

d. Riparazione o tentata riparazione da parte di personale non autorizzato da ViewSonic.

- e. Danni al prodotto dovuti al trasporto.
- f. Rimozione o installazione del prodotto.
- g. Cause esterne al prodotto, quali cali di tensione o interruzione di corrente.
- h. Uso di componenti o parti non conformi alle specifiche ViewSonic.
- i. Usura e consumo normali.
- j. Qualsiasi altra causa non direttamente imputabile a un difetto del prodotto.
- 3. Spese per assistenza in caso di rimozione, installazione e configurazione.

#### **Come richiedere assistenza:**

- 1. Per informazioni su come ottenere assistenza durante il periodo di garanzia, contattare l'assistenza clienti ViewSonic (fare riferimento alla pagina dell'Assistenza clienti). È necessario fornire il numero di serie del monitor.
- 2. Per ottenere assistenza durante il periodo di garanzia, è necessario fornire (a) la fattura o lo scontrino fiscale originale con l' indicazione della data di acquisto, (b) il nome, (c) l'indirizzo, (d) una descrizione del problema e (e) il numero di serie del prodotto.
- 3. Portare o spedire il prodotto, a proprie spese, nell'imballo originale a un centro di assistenza autorizzato ViewSonic o a ViewSonic.
- 4. Per ulteriori informazioni o per ottenere il recapito del centro di assistenza ViewSonic più vicino, contattare ViewSonic.

#### **Limitazione delle garanzie implicite:**

Non viene fornita alcuna garanzia, esplicita o implicita, oltre a quanto stabilito in questa sede, ivi compresa la garanzia implicita di commerciabilità e idoneità ad uno scopo particolare.

#### **Esclusione di responsabilità per danni:**

La responsabilità di viewsonic si intende limitata ai costi di riparazione o sostituzione del prodotto. Viewsonic non sarà ritenuta responsabile per:

- 1. Danni a proprietà di terzi causati da difetti del prodotto, danni derivanti da disagio, perdita d'uso del prodotto, perdita di tempo, lucro cessante, perdita di opportunità commerciali o di avviamento, interferenze nei rapporti commerciali o altre perdite di carattere commerciale, anche nel caso in cui sia stata notificata la possibilità di tali danni.
- 2. Qualsiasi altro danno, sia esso incidentale, consequenziale o di altro tipo.
- 3. Qualsiasi reclamo nei confronti del cliente da parte di terzi.

#### **Effetto delle leggi locali:**

La presente garanzia fornisce diritti legali specifici ed è possibile anche avere ulteriori diritti che variano in base all'autorità locale. Alcune autorità locali non consentono limitazioni a garanzie implicite e/o non consentono l'esclusione di danni incidentali o consequenziali, per questo le limitazioni e le esclusioni citate in precedenza potrebbero non riguardare l'utente.

#### **Vendite al di fuori degli Stati Uniti e del Canada:**

Per informazioni sulla garanzia e sull'assistenza per i prodotti ViewSonic venduti al di fuori degli Stati Uniti e del Canada, contattare ViewSonic o il rivenditore ViewSonic locale.

Il periodo di garanzia di questo prodotto in Cina (Hong Kong, Macao e Taiwan escluse) è soggetto ai termini ed alle condizioni della Scheda di Manutenzione e Garanzia.

Gli utenti dell'Europa e della Russia possono trovare i dettagli sulla garanzia fornita sul sito www.viewsoniceurope.com alla voce Support/Warranty Information (Supporto/Informazioni sulla Garanzia).

Projector Warranty Term Template In UG VSC\_TEMP\_2005

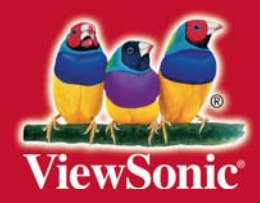